УТВЕРЖДАЮ

Директор ООО «ИзТех»

\_\_\_\_\_\_\_\_\_\_\_\_\_\_ А.А. Евтюшенков « $\_\_\_\_$  2021 г.

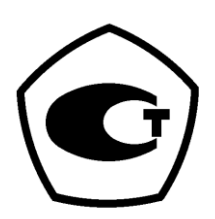

# ИЗМЕРИТЕЛЬ-КАЛИБРАТОР СОПРОТИВЛЕНИЙ ПРЕЦИЗИОННЫЙ ИКС-1

# РУКОВОДСТВО ПО ЭКСПЛУАТАЦИИ

РЭ 4381-184-56835627-2021

г. МОСКВА 2021 г.

### P<sub>3</sub> 4381-184-56835627-2021 c.2

### СОДЕРЖАНИЕ

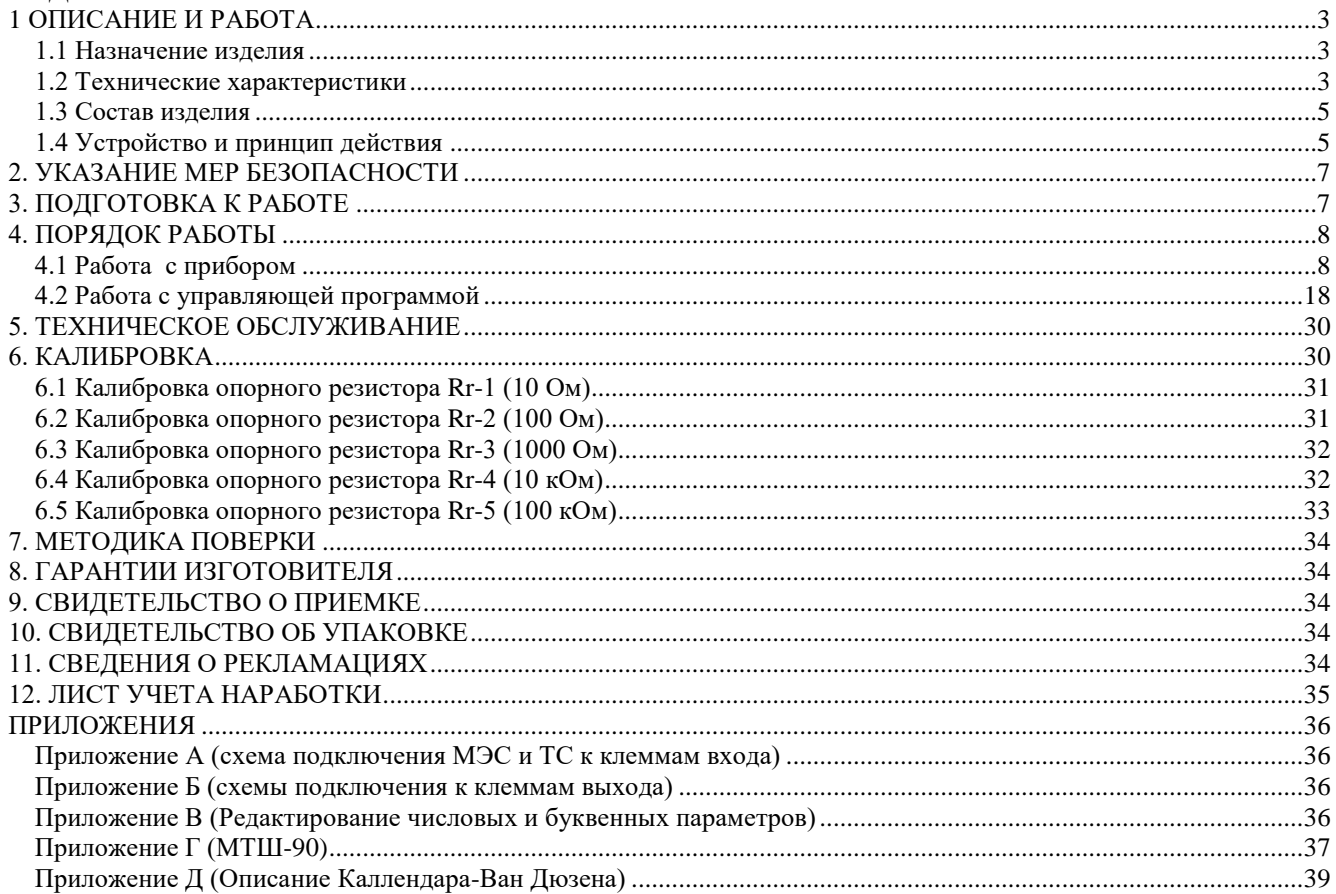

### <span id="page-2-0"></span>РЭ 4381-184-56835627-2021 с.3 **1 ОПИСАНИЕ И РАБОТА**

#### **1.1 Назначение изделия**

<span id="page-2-1"></span>Измеритель-калибратор сопротивлений прецизионный ИКС-1 предназначен для высокоточного измерения и воспроизведения электрического сопротивления, а также сигналов термометров сопротивления (ТС).

<span id="page-2-2"></span>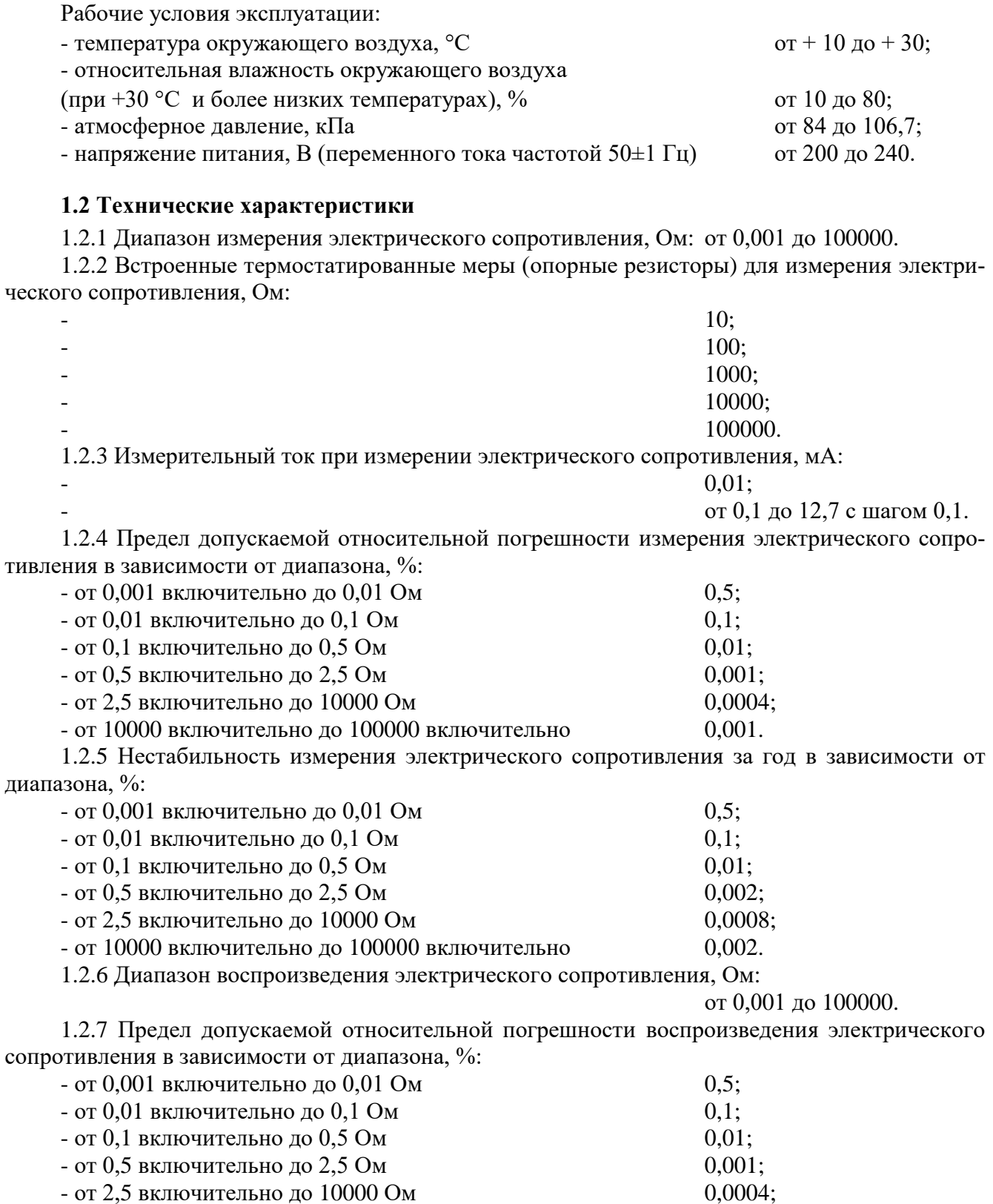

- от 10000 включительно до 100000 включительно 0,001.

1.2.8 Нестабильность воспроизведения электрического сопротивления за год в зависимости от диапазона, %:

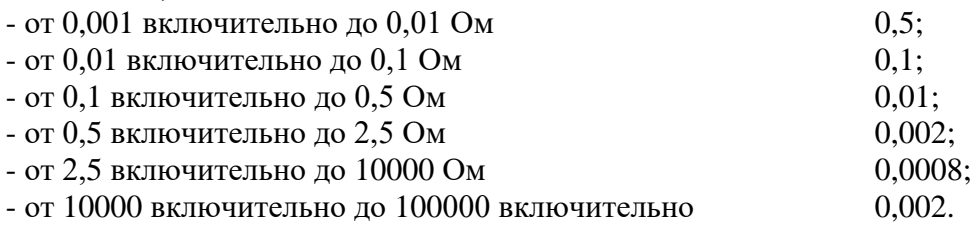

1.2.9 Максимальная сила тока, протекающего через воспроизводимое электрическое сопротивление, в зависимости от диапазона, мА:

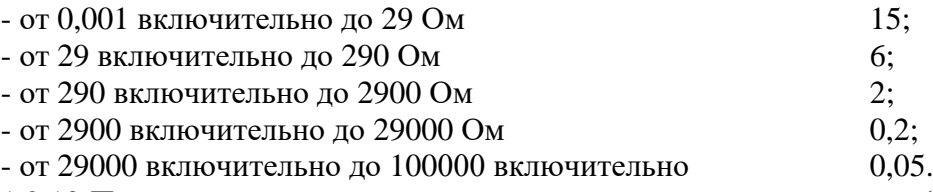

1.2.10 При измерении температуры термометрами сопротивления (ТС) используются следующие стандартные номинальные статические характеристики преобразования (НСХ) в соответствии с ГОСТ 6651-2009: 10М, 50М, 100М, 500М, 1000М, 10П, 50П, 100П, 500П, 1000П, Pt10, Pt50, Pt100, Pt500, Pt1000, 10Н, 50Н, 100Н, 500Н, 1000Н.

Для измерения температуры эталонными термопреобразователями сопротивления прибор поддерживает работу с индивидуальными статическими характеристиками преобразования (ИСХ). При этом внутренняя память прибора рассчитана на 10 индивидуальных статических характеристик: 4 характеристики в формате МТШ-90, 2 характеристики в формате Каллендара-Ван Дюзена, 2 характеристики в виде полинома 9-й степени и 2 характеристики в виде таблицы.

1.2.11 Диапазоны измерения температуры для ТС (НСХ: 10М, 50М, 100М, 500М, 1000М, 10П, 50П, 100П, 500П, 1000П, Pt10, Pt50, Pt100, Pt500, Pt1000, 10Н, 50Н, 100Н, 500Н, 1000Н) соответствуют приведенным в ГОСТ 6651-2009.

1.2.12 Пределы допускаемой основной погрешности при измерении температуры термометрами сопротивления (без учета погрешности самих ТС):

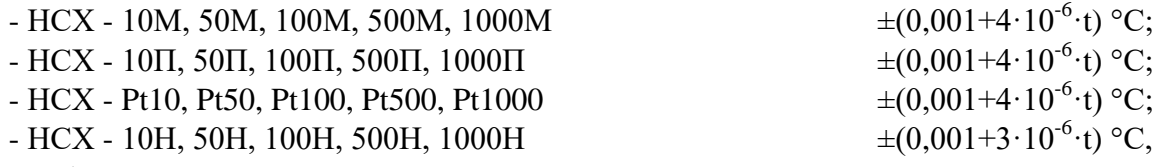

где t - измеряемая температура.

1.2.13 Пределы диапазонов измерений и пределы допускаемой абсолютной погрешности при измерении температуры эталонными термометрами сопротивления без учета погрешности самого ТС для некоторых значений номинальных сопротивлений приведены в таблице 1.

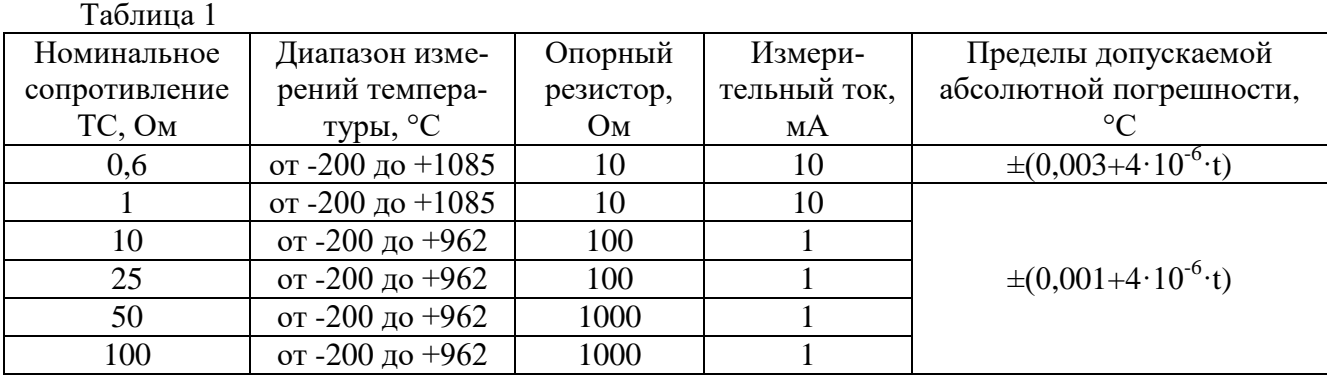

где t - измеренное значение температуры в °С.

Диапазоны измерения температуры для эталонных ТС определяются диапазоном измерения электрического сопротивления прибором ИКС-1 и диапазонами измерения температуры самих эталонных ТС.

Пределы допускаемой основной погрешности при измерении температуры эталонными термометрами сопротивления рассчитывается, исходя из чувствительности ТС, погрешности ТС и погрешности измерения электрического сопротивления прибором ИКС -1.

1.2.14 Диапазоны эмуляции сигналов ТС в температурном эквиваленте (НСХ: 10М, 50М, 100М, 500М, 1000М, 10П, 50П, 100П, 500П, 1000П, Pt10, Pt50, Pt100, Pt500, Pt1000, 10Н, 50Н, 100Н, 500Н, 1000Н) соответствуют приведенным в ГОСТ 6651-2009.

1.2.15 Пределы допускаемой основной погрешности эмуляции сигналов ТС в температурном эквиваленте:

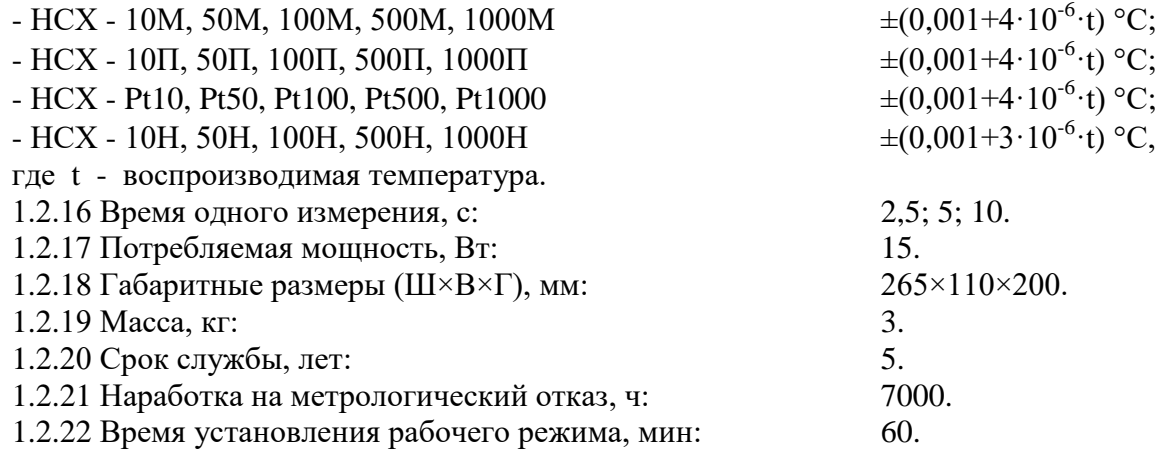

1.2.23 Приборы обеспечивают определение наличия обрыва во входных цепях.

1.2.24 Распределение результатов измерений – нормальное.

<span id="page-4-0"></span>1.2.25 При установленной SD-карте прибор автоматически сохраняет результаты измерений на нее.

#### **1.3 Состав изделия**

Комплектность прибора.

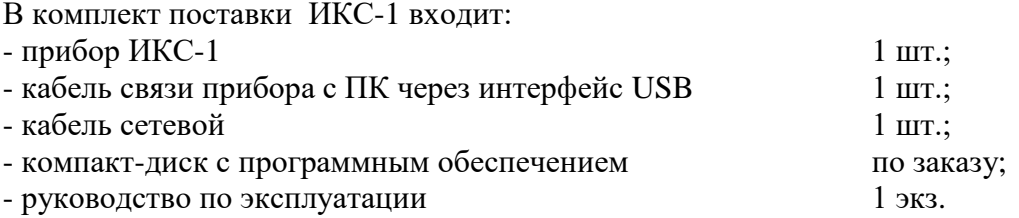

#### <span id="page-4-1"></span>**1.4 Устройство и принцип действия**

1.4.1 Конструкция прибора.

ИКС-1 выполнен в виде настольного переносного прибора. Передняя панель прибора показана на рис. 1.

На передней панели прибора расположены: сенсорный дисплей; клеммы входа для измерения электрического сопротивления и сигналов ТС; клеммы выхода воспроизведения электрического сопротивления и эмуляции ТС; две ручки управления.

На дисплее прибора отображаются:

- результаты измерений;

- значения воспроизводимых и эмулируемых величин;
- режим работы;
- настройки прибора;
- текущее время;

- названия калибровочных характеристик.

Сенсорная панель дисплея и ручки управления позволяют:

- задавать значения воспроизводимых и эмулируемых величин;
- выбирать режим работы;
- изменять настройки;
- вводить и выбирать статические характеристики;
- вводить значения опор.

Клеммы входа для измерения электрического сопротивления и сигналов ТС предназначены для подключения к ИКС-1: мер электрического сопротивления, термометров сопротивления, сигналы которых необходимо измерять.

Клеммы выхода воспроизведения электрического сопротивления и эмуляции ТС предназначены для подключения к ИКС -1 входов калибруемых или поверяемых приборов, сигналом для которых служит электрическое сопротивление.

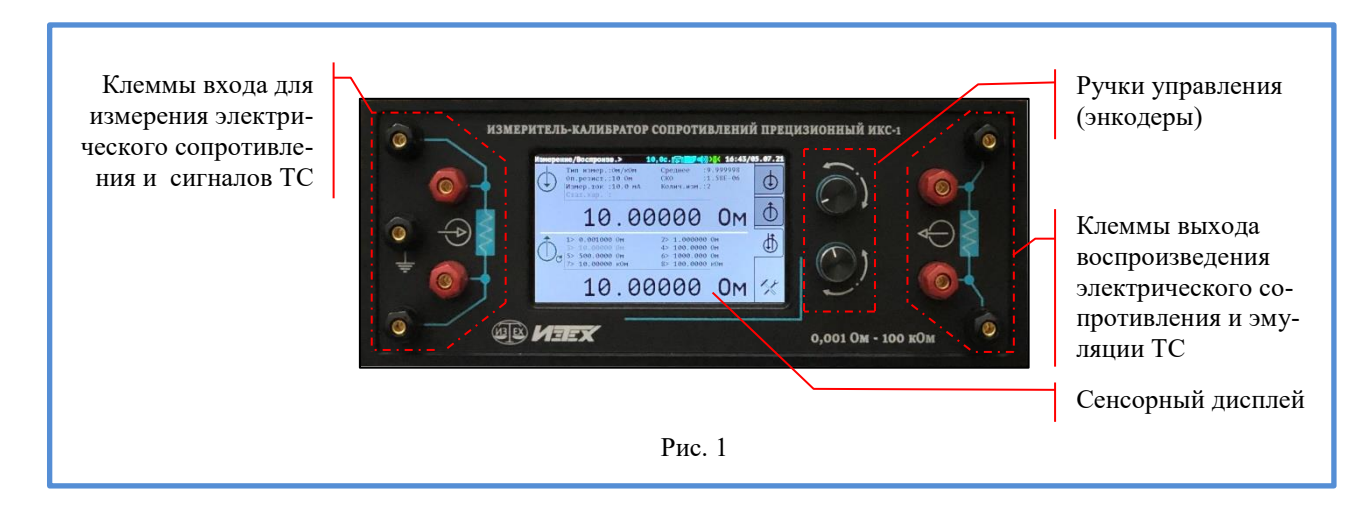

Задняя панель прибора показана на рис. 2.

На задней панели прибора расположены: выключатель питания; сетевой разъем; USB разъем для подключения к ПК; слот для установки SD-карты; две вставки плавкие (1 А); вентилятор охлаждения.

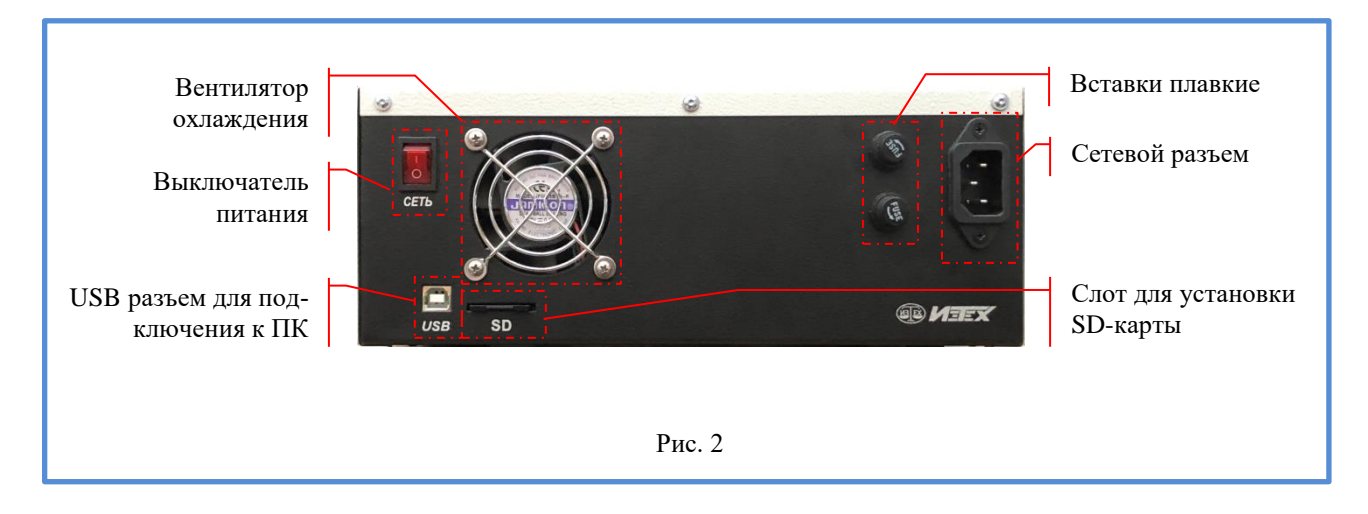

Выключатель питания предназначен для включения и выключения прибора.

Сетевой разъем предназначен для подключения ИКС-1 к электрической сети. Корпус прибора соединен с центральным контактом сетевого разъема.

USB разъем для подключения к ПК предназначен для подключения ИКС-1 к персональному компьютеру.

Слот для установки SD-карты предназначен для установки в прибор флэш накопителя и сохранения на нем результатов работы.

Вставки плавкие предназначены для уменьшения вероятности выхода из строя электрической схемы прибора при скачках напряжения электрической сети.

Вентилятор охлаждения предназначен для исключения перегрева электрической схемы прибора.

Прибор может работать как в составе автоматизированных систем под управлением персонального компьютера, так и автономно.

Приборы относятся к восстанавливаемым, ремонтируемым изделиям.

1.4.2 Принцип действия

Структурная схема прибора приведена на рис. 3.

АЦП - аналого-цифровой преобразователь; МП - микропроцессор; Д- дисплей; ЦАП - цифро-аналоговый преобразователь.

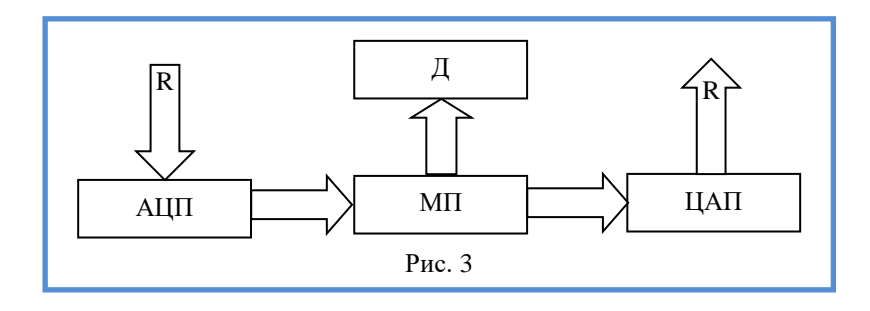

В режиме измерений датчики должны быть подключены к клеммам входа для измерения электрического сопротивления и сигналов ТС. Сигнал электрического сопротивления «R» попадает на вход аналого-цифрового преобразователя (АЦП). После преобразования входного сигнала полученную информацию обрабатывает микропроцессор (МП). Результаты измерений отображаются на дисплее.

В режиме воспроизведения (эмуляции) микропроцессор (МП) рассчитывает управляющее воздействие и передает его в цифро-аналоговый преобразователь (ЦАП). Аналоговый сигнал с выхода ЦАП поступает на клеммы выхода воспроизведения электрического сопротивления и эмуляции ТС.

## <span id="page-6-0"></span>**2. УКАЗАНИЕ МЕР БЕЗОПАСНОСТИ**

2.1 К эксплуатации ИКС-1 допускается персонал, подготовленный в соответствии с «Правилами технической эксплуатации электроустановок потребителей» и «Правилами техники безопасности при эксплуатации электроустановок потребителей», утвержденными Гостехнадзором, изучивший настоящее РЭ.

2.2 Окружающая среда не должна быть взрывоопасной, не должна содержать солевых туманов, агрессивных газов и паров в концентрациях, разрушающих металл и изоляцию.

2.3 Перед началом работы необходимо проверить качество заземления. Корпус прибора соединен с центральным контактом сетевого разъема.

2.4 Запрещается касаться нагретых (охлажденных) частей тестируемых термопреобразователей во время и после измерений при температурах выше 50 °С (ниже -10 °С) во избежание получения ожогов. Также запрещается помещать нагретые термопреобразователи на легковоспламеняющуюся поверхность во избежание возгораний.

2.5 Напряжение между контактами клемм не должно превышать 12 В!

2.6 Устранение неисправностей и все профилактические работы проводить только при отключенном от сети приборе.

2.7 При эксплуатации прибора должны быть приняты меры по защите измерительных цепей от термоЭДС и статического заряда.

# <span id="page-6-1"></span>**3. ПОДГОТОВКА К РАБОТЕ**

3.1 Распаковать ИКС-1. Провести внешний осмотр, при котором должны быть проверены:

- комплектность в соответствии с разделом 1.3 настоящего РЭ;

- отсутствие механических повреждений, влияющих на эксплуатационные характеристи-

ки;

- соответствие заводского номера ИКС-1указанному в РЭ.

3.2 После пребывания прибора при отрицательных температурах его необходимо выдержать в течение одного часа при комнатной температуре.

3.3 Перевести выключатель питания прибора в положение «0».

3.4 Убедиться, что все разъемы извлечены из прибора.

3.5 Подключить к клеммам входа для измерения электрического сопротивления и сигналов ТС меру электрического сопротивления или термометр сопротивления (Приложение А).

3.6 Подключить к клеммам выхода воспроизведения электрического сопротивления и эмуляции ТС поверяемый или калибруемый прибор (Приложение Б). Подготовка и работа поверяемых (калибруемых) приборов производится в соответствии с их эксплуатационной документацией.

3.7 При необходимости подключить прибор к ПК.

3.9 Подключить прибор к электрической сети.

3.9 Включить питание ИКС-1.

### <span id="page-7-1"></span><span id="page-7-0"></span>**4. ПОРЯДОК РАБОТЫ**

#### **4.1 Работа с прибором**

После включения питания на дисплее ИКС-1 появится начальная заставка. Приблизительно через 40 секунд на дисплее прибора отобразится одна из трех вкладок: «Измерение», «Воспроизведение» или «Измерение / Воспроизведение».

Управление работой прибора осуществляется при помощи: сенсорного дисплея, ручек управления или ПК.

Порядок ввода текстовых строк и чисел описан в Приложении В.

4.1.1 Вкладка «Измерение», рис. 4

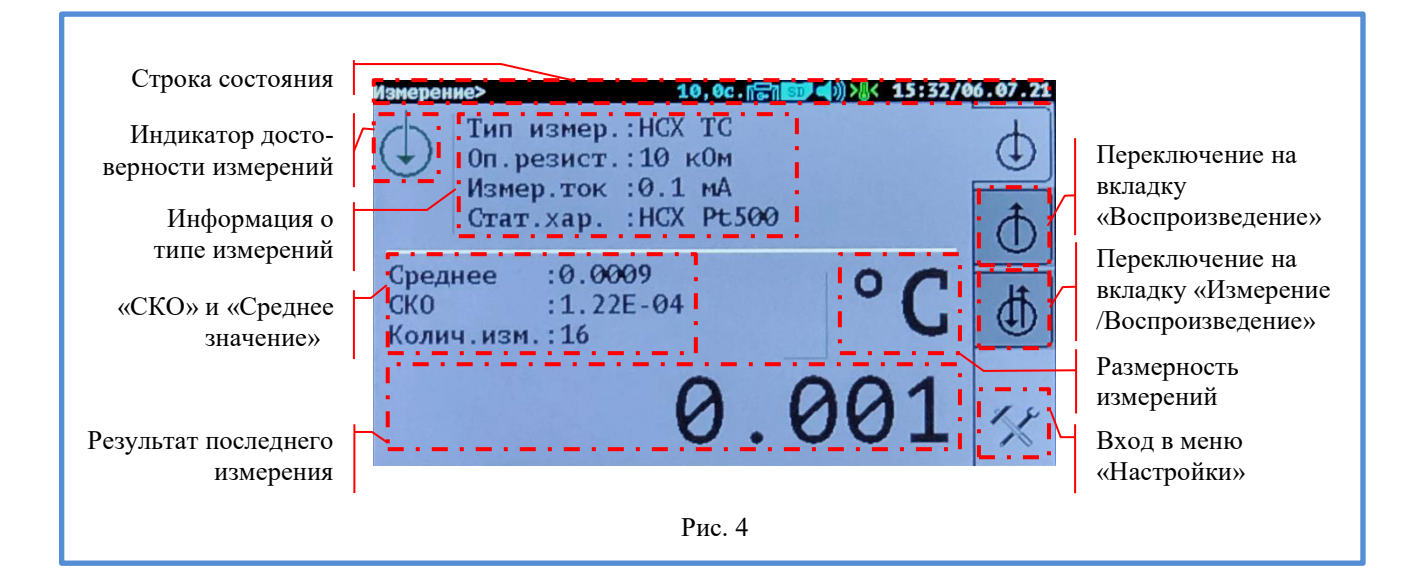

Вкладка «Измерение» предназначена для измерения электрического сопротивления или температуры при помощи внешнего термометра сопротивления (ТС).

Подключение к ИКС-1 осуществляется к клеммам входа для измерения электрического сопротивления и сигналов ТС (Приложение А).

4.1.1.1 Дисплей

4.1.1.1.1 Строка состояния

Слева строки состояния выводится информация о текущей вкладке. Справа отображается текущие дата и время. По центру отображаются иконки, информирующие о режимах и настройках прибора:

- 2,5с.; 5,0с.; 10,0с. - время одного измерения (выбирается в меню «Настройки»);

 $\sim$  - включен цифровой фильтр (выбирается в меню «Настройки»);

- **Геня** - выбрана 2-х или 3-х проводная схема подключения при воспроизведении сопротивления или эмуляции ТС (выбирается в меню «Настройки»);

- Ге 1 - выбрана 4-х проводная схема подключения при воспроизведении сопротивления или эмуляции ТС (выбирается в меню «Настройки»);

- <sup>SD</sup> - установлена SD-карта (проверяется при включении прибора);

 $\blacksquare$   $\times$  динамик выключен (включается в меню «Настройки»);

-  $\blacktriangleleft$ )) - динамик включен (выключается в меню «Настройки»);

 $\rightarrow$   $\mathbb{R}$  - встроенный термостат опор вышел на режим (можно проводить измерения);

- <sup>+8</sup> - встроенный термостат опор не вышел на режим (не рекомендуется проводить измерения).

4.1.1.1.2 Индикатор достоверности измерений

Проводить измерения рекомендуется только при зеленом цвете индикатора достоверности измерений.

4.1.1.1.3 Информация о типе измерений

В поле «Информация о типе измерений» выводятся следующие данные:

- тип измерений («Ом/кОм», «НСХ ТС», «ИСХ ТС»);

- опорный резистор (10 Ом, 100 Ом, 1000 Ом, 10 кОм, 100 кОм);

- измерительный ток (от 0,01 до 12,7 мА);

- название статической характеристики для «НСХ ТС» и «ИСХ ТС».

Тип измерений «Ом/кОм» - измерение электрического сопротивления.

Тип измерений «НСХ ТС» - измерение температуры при помощи ТС с номинальной статической характеристикой.

Тип измерений «ИСХ ТС» - измерение температуры при помощи ТС с индивидуальной статической характеристикой.

4.1.1.1.4 «СКО» и «Среднее значение»

«СКО» и «Среднее значение» - отображается среднеквадратическое отклонение и среднее значение за последние 16 измерений.

4.1.1.1.5 Результат последнего измерения

«Результат последнего измерения» - поле для отображения числового значения результата измерения.

4.1.1.1.6 Переключение на вкладку «Воспроизведение»

Нажатие на виртуальную клавишу «Переключение на вкладку «Воспроизведение» переведет ИКС-1 в режим воспроизведения электрического сопротивления и эмуляции ТС, п. 4.1.2. Также переключиться на вкладку «Воспроизведение» можно при помощи верхней ручки управления. Для этого верхнюю ручку управления необходимо повернуть по часовой стрелке, когда виртуальная клавиша окрасится в красный цвет, на ручку управления необходимо нажать.

4.1.1.1.7 Переключение на вкладку «Измерение / Воспроизведение»

Нажатие на виртуальную клавишу «Переключение на вкладку «Измерение / Воспроизведение» переведет ИКС-1 в режим одновременного измерения электрического сопротивления (температуры) и воспроизведения электрического сопротивления (эмуляции ТС), п. 4.1.3. Также переключиться на вкладку «Измерение / Воспроизведение» можно при помощи верхней ручки управления. Для этого верхнюю ручку управления необходимо повернуть по часовой стрелке, когда виртуальная клавиша окрасится в красный цвет, на ручку управления необходимо нажать.

4.1.1.1.8 Размерность измерений

Поле «Размерность измерений» указывает на текущую размерность измерений. При измерении электрического сопротивления размерность будет соответственно: «Ом» или «кОм». При измерении температуры при помощи внешнего ТС размерность может быть «°С» или «К».

4.1.1.1.9 Вход в меню «Настройки»

Нажатие на виртуальную клавишу «Вход в меню «Настройки» откроет меню с настройками прибора, п. 4.1.4. Также открыть меню с настройками прибора можно при помощи верхней ручки управления. Для этого верхнюю ручку управления необходимо повернуть по часовой

стрелке, когда виртуальная клавиша окрасится в красный цвет, на ручку управления необходимо нажать.

4.1.2 Вкладка «Воспроизведение», рис. 5

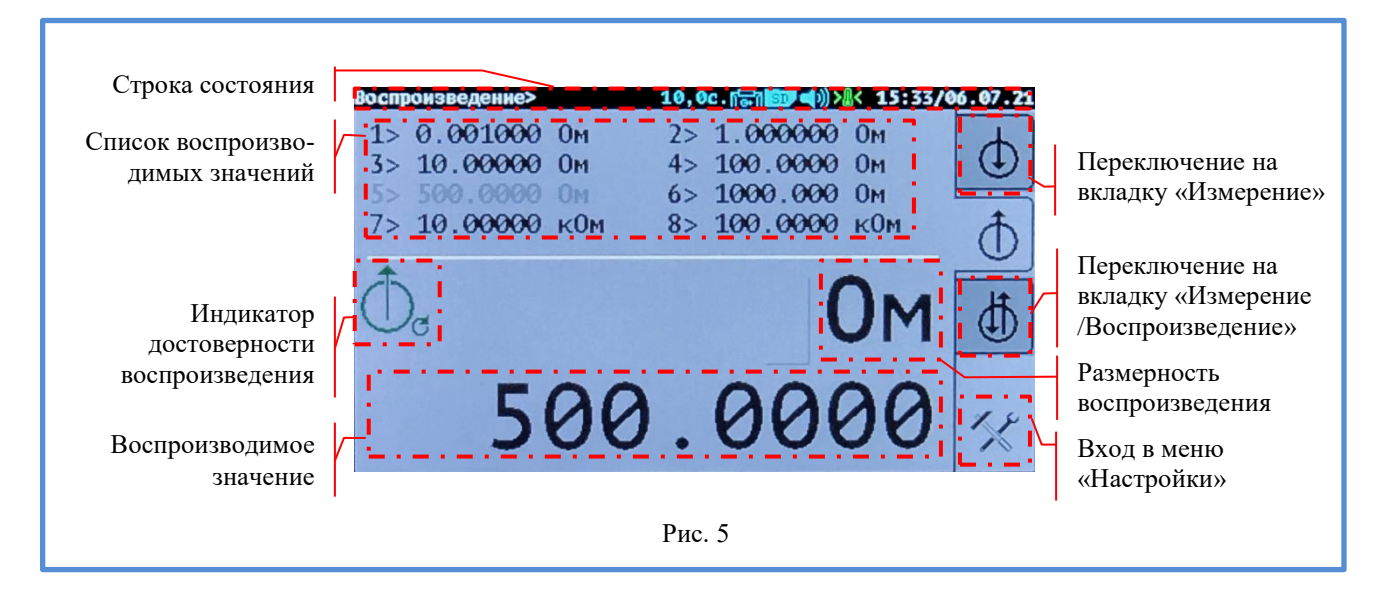

Вкладка «Воспроизведение» предназначена для воспроизведения электрического сопротивления, а также сигналов термометров сопротивления (ТС).

Подключение к ИКС-1 осуществляется к клеммам выхода воспроизведения электрического сопротивления и эмуляции ТС (Приложение Б).

4.1.2.1 Дисплей

4.1.2.1.1 Строка состояния

См. п. 4.1.1.1.1.

4.1.2.1.2 Список воспроизводимых значений

ИКС-1 запоминает по восемь значений для воспроизведения электрического сопротивления и эмуляции сигналов ТС, что позволяет быстро переключаться между этими значениями. Переключение осуществляется вращением нижней ручки управления или через меню при нажатии на поле «Список воспроизводимых значений». Выбранное значение выделяется в списке серым цветом и отображается в поле «Воспроизводимое значение». Для изменения «выбранного значения» необходимо ввести новое число в поле «Воспроизводимое значение», п. 4.1.1.1.4. Через две секунды после выбора (или ввода) нового значения для воспроизведения (эмуляции) ИКС-1 приступит к установке этого значения на выход (клеммы выхода воспроизведения электрического сопротивления и эмуляции ТС). Это занимает некоторое время - на дисплее прибора появятся часы.

Редактирование списка осуществляется через меню «Настройки», п. 4.1.4.

4.1.2.1.3 Индикатор достоверности воспроизведения

После установки нового (или обновления старого) значения на клеммы выхода воспроизведения электрического сопротивления и эмуляции ТС «Индикатор достоверности воспроизведения» становится зеленого цвета. Это говорит о том, что выходная величина достоверна. Через пять минут «Индикатор достоверности воспроизведения» станет желтым, а еще через пять минут - красным, что говорит о возможной недостоверности выходной величины. Рекомендуется нажатием на поле «Индикатор достоверности воспроизведения» переустановить ее.

4.1.2.1.4 Воспроизводимое значение

«Воспроизводимое значение» - значение, которое выводится на клеммы выхода воспроизведения электрического сопротивления и эмуляции ТС.

Поле «Воспроизводимое значение» отображает выбранное значение из «Списка воспроизводимых значений». Изменить значение можно либо при помощи сенсорного дисплея, либо при помощи нижней ручки управления.

Для изменения значения при помощи сенсорного дисплея необходимо нажать на поле «Воспроизводимое значение». В появившемся редакторе ввести новое число (Приложение В).

Для изменения значения при помощи нижней ручки управления необходимо нажать на нее. Поле «Размерность воспроизведения» станет серого цвета. Вращением нижней ручки управления выбрать требуемую размерность: «Ом» или «кОм» («°С» или «К»). После выбора размерности еще раз нажать на нижнюю ручку управления. Затем ее вращением выбрать положение десятичной точки. Дальнейшие нажатия на нижнюю ручку управления приведут к последовательному перебору цифр в числе, вращение нижней ручки управления – к изменению выбранной цифры. Нажатие на нижнюю ручку управления после редактирования последней цифры снова приведет к редактированию положения десятичной точки. Таким образом, образуется цикл, для выхода из которого необходимо две секунды не нажимать и не вращать ручку управления. После этого вновь появится возможность выбрать «Размерность воспроизведения». Если еще две секунды не нажимать и не вращать ручку управления, ИКС-1 посчитает новое значение введенным и выйдет из режима редактирования.

После завершения редактирования ИКС-1 установит «Воспроизводимое значение» на выход (клеммы выхода воспроизведения электрического сопротивления и эмуляции ТС). В процессе установки на дисплее прибора появятся часы.

4.1.2.1.5 Переключение на вкладку «Измерение»

Нажатие на виртуальную клавишу «Переключение на вкладку «Измерение» переведет ИКС-1 в режим измерения электрического сопротивления и температуры, п. 4.1.1. Также переключиться на вкладку «Измерение» можно при помощи верхней ручки управления. Для этого верхнюю ручку управления необходимо повернуть против часовой стрелки, когда виртуальная клавиша окрасится в красный цвет, на ручку управления необходимо нажать.

4.1.2.1.6 Переключение на вкладку «Измерение / Воспроизведение»

См. п. 4.1.1.1.7.

4.1.2.1.7 Размерность воспроизведения

Поле «Размерность воспроизведения» указывает на текущую размерность воспроизведения. При воспроизведении электрического сопротивления размерность может быть соответственно: «Ом» или «кОм». При эмуляции ТС размерность может быть «°С» или «К».

Изменить «Размерность воспроизведения» можно либо при помощи сенсорного дисплея, либо при помощи нижней ручки управления.

Для изменения размерности при помощи сенсорного дисплея необходимо нажать на поле «Размерность воспроизведения». В появившемся меню выбрать требуемую размерность.

Для изменения размерности при помощи нижней ручки управления необходимо нажать на нее. Поле «Размерность воспроизведения» станет серого цвета. Вращением нижней ручки управления выбрать требуемую размерность: «Ом» или «кОм» («°С» или «К»). Дальнейшее нажатие на нижнюю ручку управления приведет к редактированию «Воспроизводимого значения», п. 4.1.2.1.4. Для выхода из режима редактирования необходимо 2-4 секунды не нажимать и не вращать ручку управления.

После завершения редактирования ИКС-1 установит «Воспроизводимое значение» на выход (клеммы выхода воспроизведения электрического сопротивления и эмуляции ТС). В процессе установки на дисплее прибора появятся часы.

4.1.2.1.8 Вход в меню «Настройки»

См. п. 4.1.1.1.9.

4.1.3 Вкладка «Измерение / Воспроизведение», рис. 6

Вкладка «Измерение / Воспроизведение» предназначена для одновременного измерения электрического сопротивления (температуры) и воспроизведения электрического сопротивления (эмуляции ТС).

Подключение к ИКС-1 осуществляется как к клеммам входа для измерения электрического сопротивления и сигналов ТС (Приложение А), так и к клеммам выхода воспроизведения электрического сопротивления и эмуляции ТС (Приложение Б).

4.1.3.1 Дисплей

4.1.3.1.1 Информация о типе измерений

РЭ 4381-184-56835627-2021 с.12 См. п. 4.1.1.1.3. 4.1.3.1.2 Строка состояния См. п. 4.1.1.1.1.

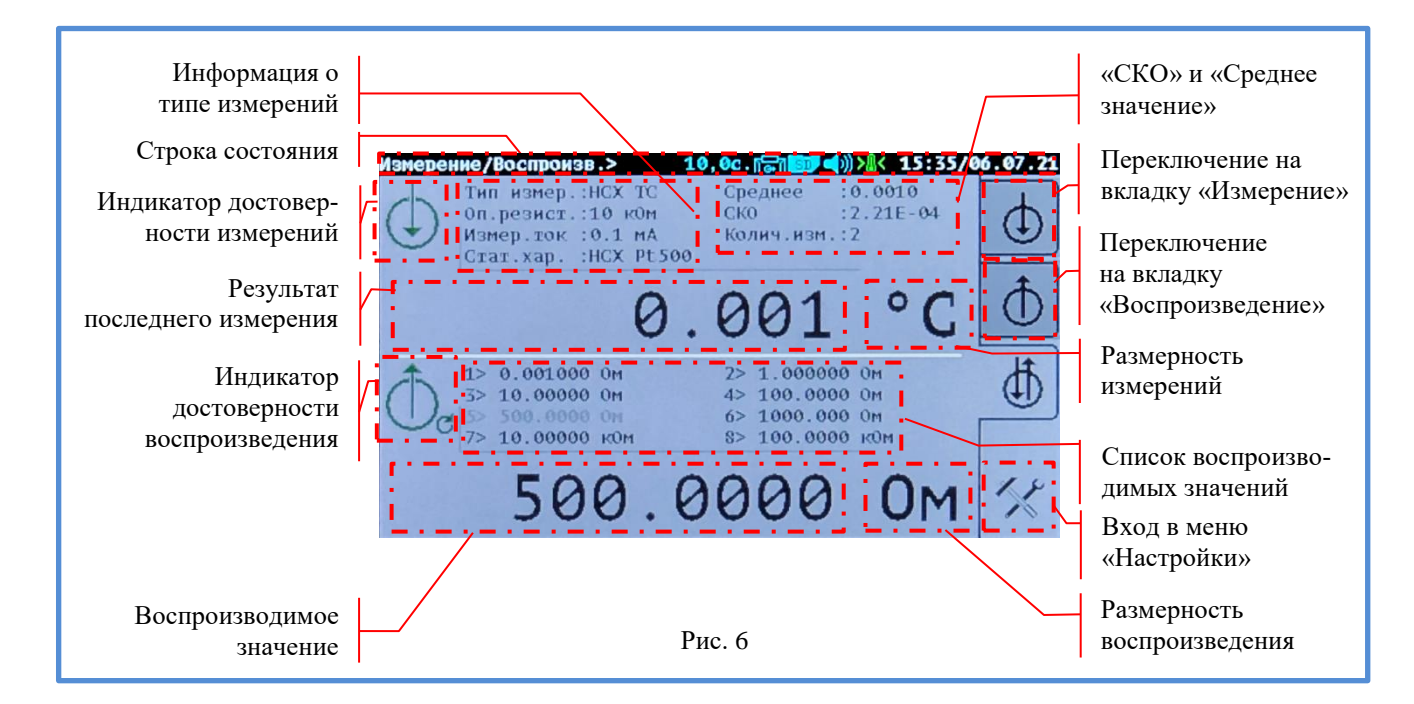

4.1.3.1.3 Индикатор достоверности измерений

См. п. 4.1.1.1.2.

4.1.3.1.4 Результат последнего измерения

См. п. 4.1.1.1.5.

4.1.3.1.5 Индикатор достоверности воспроизведения

См. п. 4.1.2.1.3.

4.1.3.1.6 Воспроизводимое значение

См. п. 4.1.2.1.4.

4.1.3.1.7 «СКО» и «Среднее значение»

См. п. 4.1.1.1.4.

4.1.3.1.8 Переключение на вкладку «Измерение»

См. п. 4.1.2.1.5.

4.1.3.1.9 Переключение на вкладку «Воспроизведение»

См. п. 4.1.1.1.6.

4.1.3.1.10 Размерность измерений

См. п. 4.1.1.1.8.

4.1.3.1.11 Список воспроизводимых значений

См. п. 4.1.2.1.2.

4.1.3.1.12 Вход в меню «Настройки»

См. п. 4.1.1.1.9.

4.1.3.1.13 Размерность воспроизведения

См. п. 4.1.2.1.7.

4.1.4 Меню «Настройки»

4.1.4.1 Навигация по меню

Для навигации по меню используется сенсорный дисплей и верхняя ручка управления.

4.1.4.1.1 Сенсорный дисплей

Справа на дисплее располагаются виртуальные клавиши. Возможные варианты виртуальных клавиш и их назначение показаны в таблице 2.

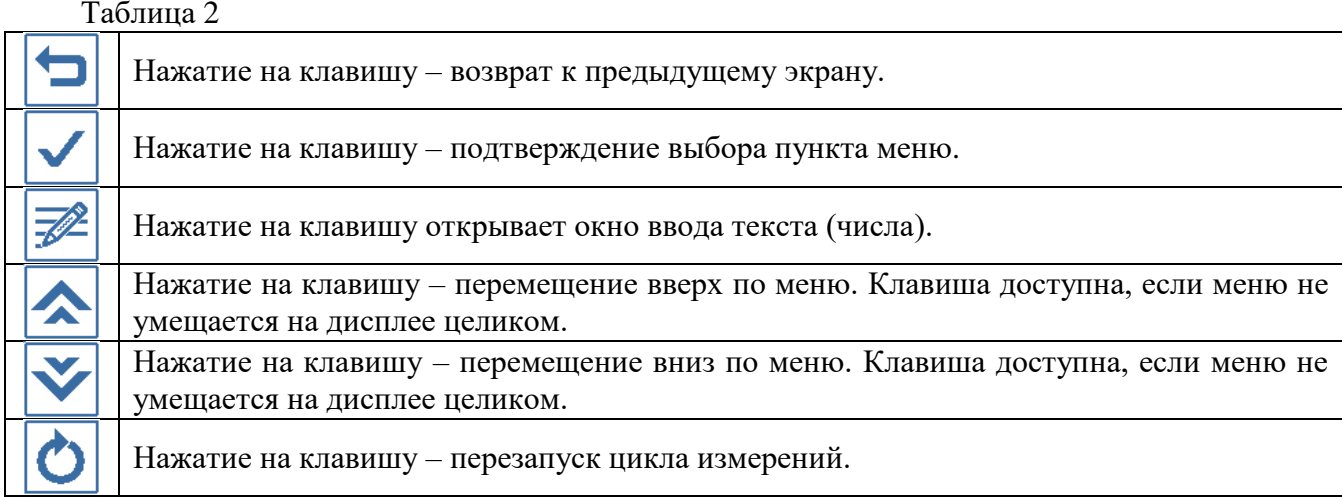

Для выбора пункта меню необходимо нажать на сенсорный дисплей в месте расположения этого пункта. Текст (заголовок) выбранного пункта меню окрасится в красный цвет. Для подтверждения выбора необходимо еще раз нажать на сенсорный дисплей в месте расположения этого пункта или нажать на виртуальную клавишу  $\vee$ .

4.1.4.1.2 Ручки управления

Для навигации по меню используется верхняя ручка управления. Вращением ручки необходимо выбрать требуемый пункт меню, нажатием на ручку подтвердить выбор. Для выхода из меню без выбора пункта необходимо вращать ручку управления против часовой стрелки до окрашивания виртуальной клавиши <sup>•</sup> в красный цвет. Затем нажать на ручку управления.

4.1.4.2 Структура меню «Настройки», рис. 7, 8, 9

4.1.4.3 Подменю «Измерение», рис. 8

4.1.4.3.1 Подменю «Тип измерений»

«Тип измерений» - выбор типа измерений. Возможные варианты: «Ом/кОм», «НСХ ТС», «ИСХ ТС».

Тип измерений «Ом/кОм» - измерение электрического сопротивления.

Тип измерений «НСХ ТС» - измерение температуры при помощи ТС с номинальной статической характеристикой. Требуется выбрать НСХ термометра сопротивления.

Тип измерений «ИСХ ТС» - измерение температуры при помощи ТС с индивидуальной статической характеристикой. Требуется выбрать ИСХ термометра сопротивления.

4.1.4.3.2 Подменю «Размерность»

Если выбран тип измерений «Ом/кОм», то выбор размерности будет недоступен. Прибор будет выводить результаты измерений либо в омах, либо в килоомах в зависимости от величины измеренного значения.

Если выбран тип измерений «НСХ ТС» или «ИСХ ТС», то размерность измерений может быть «°С» или «К».

4.1.4.3.3 Подменю «Опорный резистор» и подменю «Измерительный ток»

Диапазоны измерений электрического сопротивления и измерительные токи в зависимости от опорного резистора указаны в таблице 3.

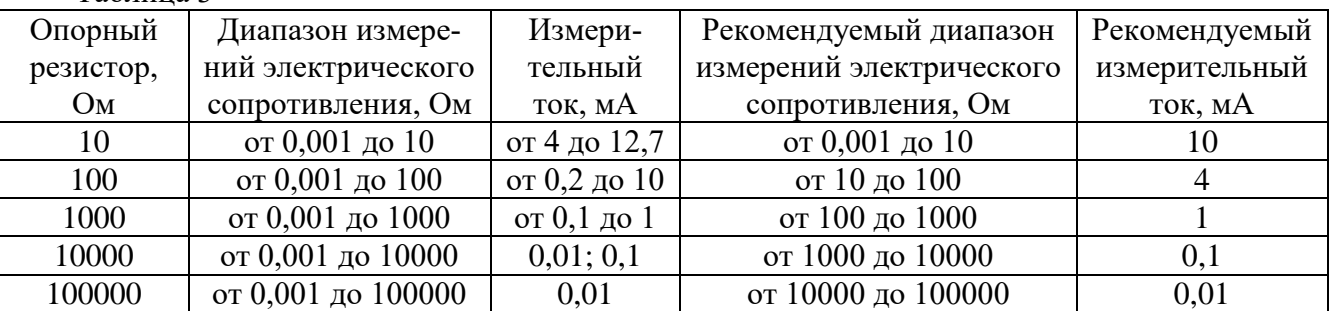

Таблица 3

При измерении температуры при помощи ТС с номинальной статической характеристикой (тип измерений - «НСХ ТС») опорный резистор и измерительный ток устанавливаются автоматически.

При измерении температуры при помощи ТС с индивидуальной статической характеристикой (тип измерений - «ИСХ ТС») опорный резистор необходимо устанавливать исходя из максимально возможного сопротивления этого ТС, а измерительный ток устанавливается согласно РЭ на ТС. Возможные варианты для некоторых значений номинальных сопротивлений ТС приведены в таблице 1.

4.1.4.3.4 Подменю «Время измерений + ЦФ»

Выбор времени одного измерения. Возможные варианты: «2,5 сек.», «5 сек.», «10 сек.»,  $\alpha$ 2,5 сек.+ЦФ»,  $\alpha$ 5 сек.+ЦФ»,  $\alpha$ 10 сек.+ЦФ». С увеличением времени измерения уменьшается измерительный шум прибора. Дополнительно измерительный шум можно уменьшить при использовании цифрового фильтра (обозначение «+ЦФ»).

4.1.4.3.5 Подменю «Округление»

«Округление» - количество десятичных цифр после запятой, которые выводятся на дисплей прибора.

Если выбран тип измерений «Ом/кОм», то возможные варианты: «0,1»; «0,01»; «0,001»; «0,0001»; «0,00001»; «0,000001».

Если выбран тип измерений «НСХ ТС», то возможные варианты: «0,1»; «0,01»; «0,001».

Если выбран тип измерений «ИСХ ТС», то возможные варианты: «0,1»; «0,01»; «0,001»,  $\langle 0,0001 \rangle$ .

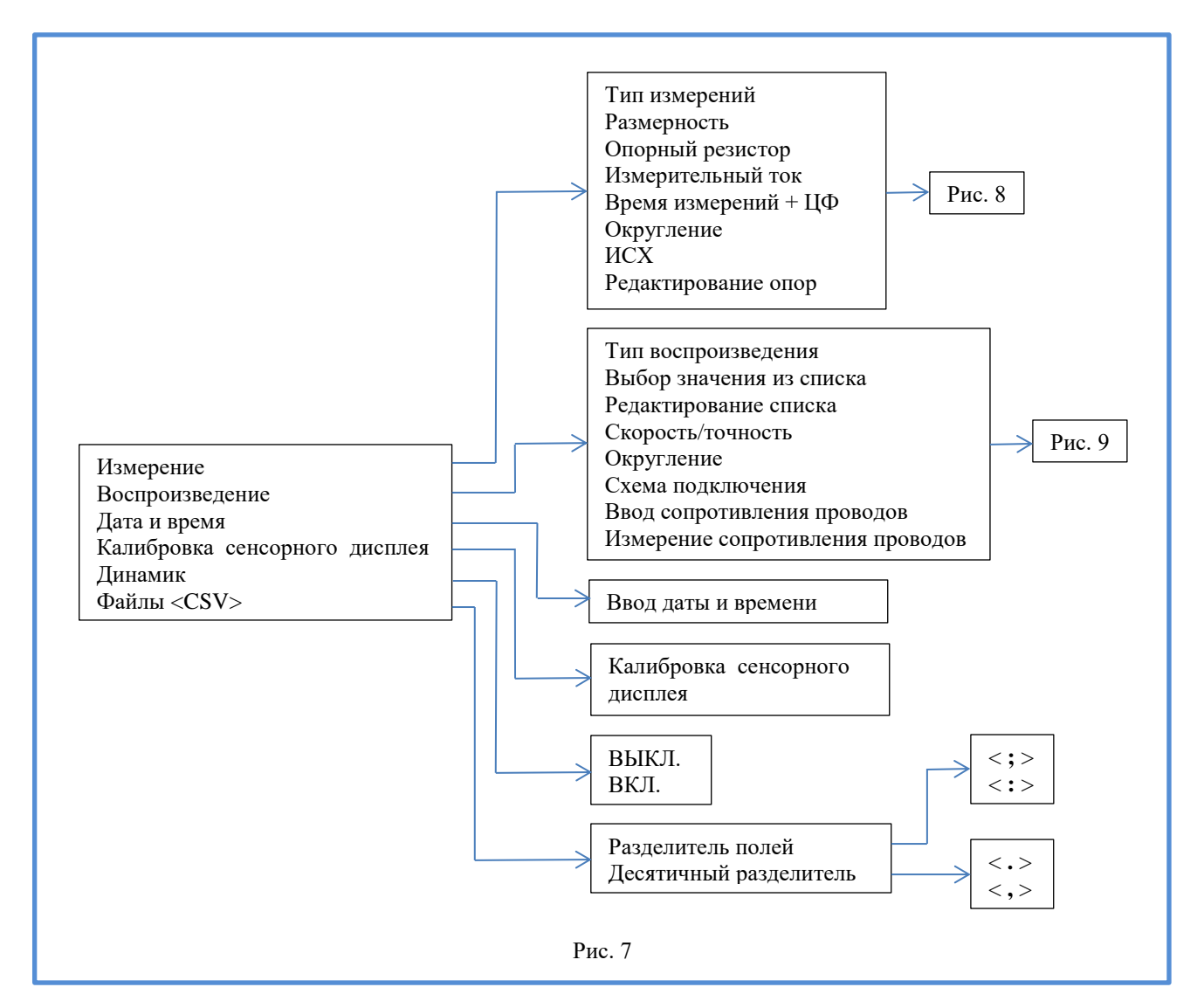

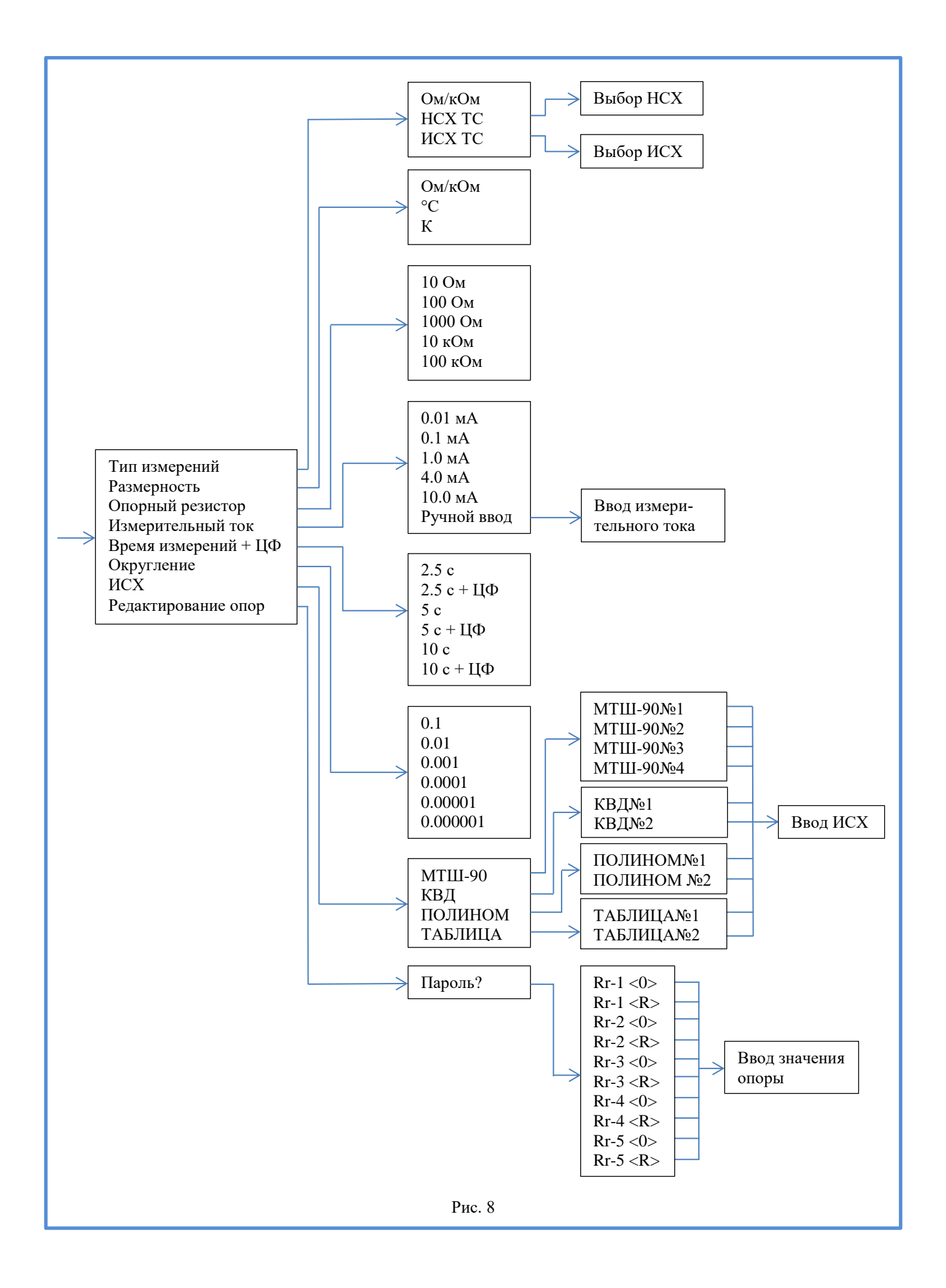

4.1.4.3.6 Подменю «ИСХ»

Ввод ИСХ для термометров сопротивления. Возможные варианты: «МТШ-90», «КВД», «ПОЛИНОМ» и «ТАБЛИЦА».

«МТШ-90» - ввод статических характеристик в стандарте МТШ-90.

В прибор можно ввести данные ИСХ для четырех эталонных платиновых ТС в стандарте МТШ-90 (Приложение Г). Вводятся параметры: «ИМЯ», «Rтт», «M», «a», «b», «c», «d» и «Wал».

«ИМЯ» - название ИСХ, которое отображается при выборе статических характеристик.

«Rтт» - сопротивление ТС при температуре тройной точки воды  $(0,01 \text{ °C})$ .

«M» - коэффициент функции отклонения МТШ-90 для температур ниже 0,01 ºС.

«a», «b» , «с» и «d» - коэффициенты функции отклонения МТШ-90 для температур выше 0,01 ºС.

«Wал» - относительное сопротивление ТС в точке затвердевания алюминия.

Коэффициенты «Rтт», «M», «a», «b», «c», «d» и «Wал» необходимо брать из свидетельства о поверке на термометр сопротивления. Если в свидетельстве о поверке нет некоторых из коэффициентов, то их необходимо ввести равными нулю.

«КВД» - ввод статических характеристик в стандарте Каллендара-Ван Дюзена.

В прибор можно ввести данные ИСХ для двух платиновых ТС в стандарте Каллендара-Ван Дюзена (Приложение Д). Вводятся параметры: «ИМЯ», «R0», «A», «B», «C».

«ИМЯ» - название ИСХ, которое отображается при выборе статических характеристик. «R0» - сопротивление ТС при 0 ºС.

«A», «B» и «C» - коэффициенты функции описания КВД.

«ПОЛИНОМ» - ввод статических характеристик в виде полинома.

В прибор можно ввести данные ИСХ для двух произвольных ТС в виде полинома 9-й степени. При этом температура для ТС рассчитывается по формуле:

 $t = \overline{C}0 + C1 \cdot R + C2 \cdot R^2 + \dots + C9 \cdot R^9$ 

где R – измеренное значение сопротивления ТС, Ом.

Вводятся параметры: «ИМЯ» и коэффициенты полинома С0, С1, … С9.

Если требуемая степень полинома менее 9, то старшие коэффициенты полинома необходимо ввести равными нулю.

«ТАБЛИЦА» - ввод статических характеристик в виде таблицы.

В прибор можно ввести данные ИСХ для двух произвольных ТС в виде таблицы. Вводятся параметры: «ИМЯ» и таблица зависимости сопротивления термометра от температуры (до 20 точек). Точки в таблице должны быть расположены в порядке возрастания температуры.

4.1.4.3.7 Подменю «Редактирование опор»

При попытке редактирования встроенных опор появится запрос на ввод пароля. При вводе пароля надпись «Пароль?» необходимо удалить и вводить пароль с чистой строки. Пароль при выпуске прибора – «0000» (четыре нуля). Пароль можно изменить при программировании опор из программы для ПК.

После ввода правильного пароля открывается меню выбора: «Rr1 <0>», «Rr1 <R>», «Rr2  $\langle 0 \rangle$ », «Rr2  $\langle R \rangle$ », «Rr3  $\langle 0 \rangle$ », «Rr3  $\langle R \rangle$ », «Rr4  $\langle 0 \rangle$ », «Rr4  $\langle R \rangle$ », «Rr5  $\langle 0 \rangle$ » и «Rr5  $\langle R \rangle$ ».

«Rr $\mathrm{X}^1$  <0>» - подстройка нуля при измерении сопротивления.

«RrX<sup>1</sup> <R>» - подстройка внутренней меры сопротивления (опорного резистора).

4.1.4.4 Подменю «Воспроизведение», рис. 9

4.1.4.4.1 Подменю «Тип воспроизведения»

Возможные варианты: «Ом/кОм» и «НСХ ТС».

Тип воспроизведения «Ом/кОм» - воспроизведение электрического сопротивления.

Тип воспроизведения «НСХ ТС» - эмуляция сигналов ТС. Требуется выбрать НСХ термометра сопротивления.

4.1.4.4.2 Подменю «Выбор значения из списка» и подменю «Редактирование списка»

 $\overline{a}$ 

 $1 X$  – номер опорного резистора от 1 до 5.

ИКС-1 запоминает по восемь значений для воспроизведения электрического сопротивления и эмуляции сигналов ТС, что позволяет быстро переключаться между этими значениями.

Подменю «Выбор значения из списка» позволяет выбрать значение из «Списка воспроизводимых значений» для последующего воспроизведения.

Подменю «Редактирование списка» позволяет изменять значения в «Списке воспроизводимых значений».

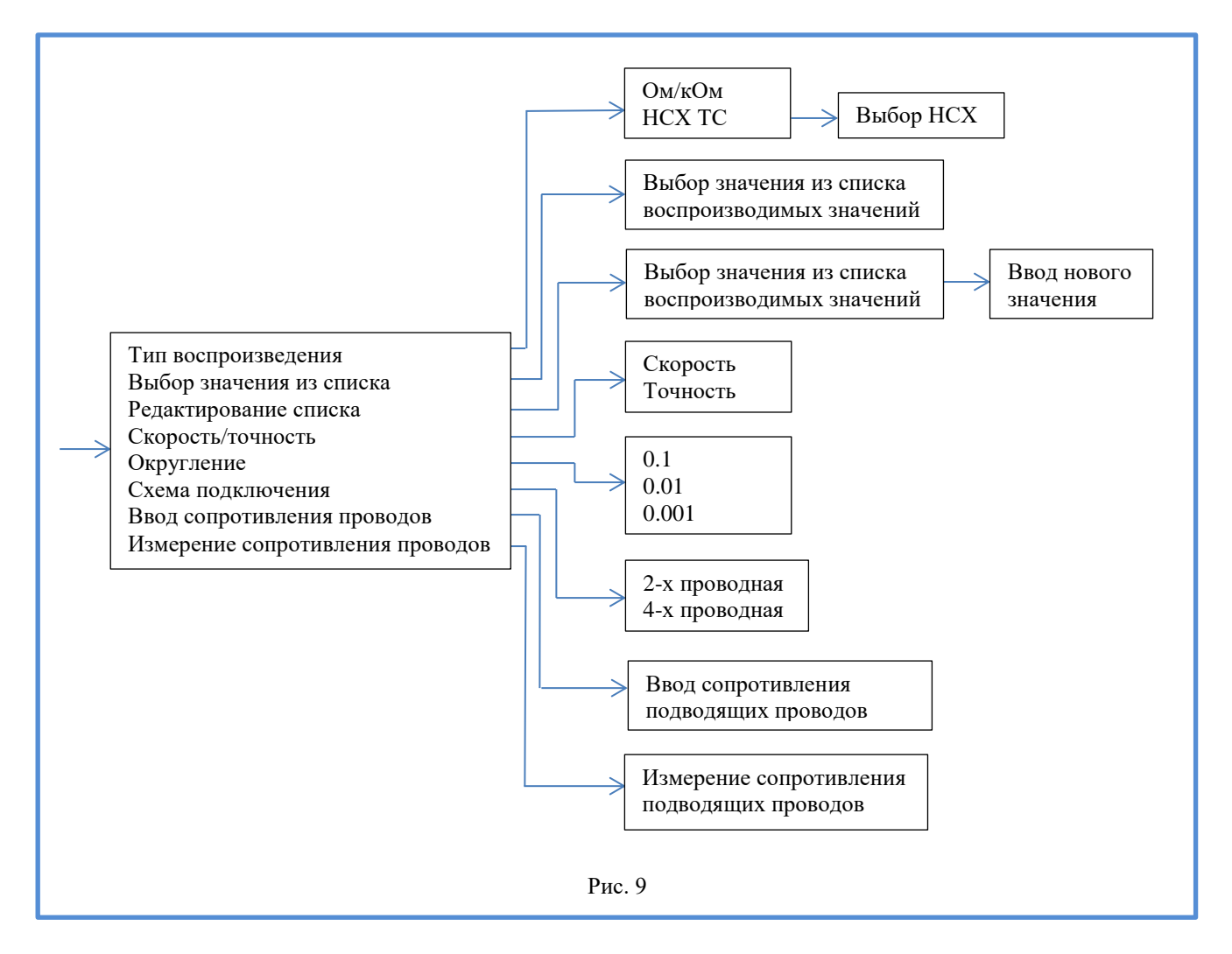

4.1.4.4.3 Подменю «Скорость/точность»

«Точность» - выбирает наиболее точное воспроизведение (эмулирование) величин. Увеличивается время установки значения на выходе прибора.

«Скорость» - выбирает быструю установку величин воспроизведения (эмулирования). Ухудшается точность установки значения на выходе прибора.

4.1.4.4.4 Подменю «Округление»

«Округление» - количество десятичных цифр после запятой, которые выводятся в «Списке воспроизводимых значений» и в поле «Воспроизводимое значение».

Доступно, если выбран тип воспроизведения «НСХ ТС». Возможные варианты: «0,1»; «0,01» и «0,001».

4.1.4.4.5 Подменю «Схема подключения»

Выбор 2-х или 4-х проводной схемы подключения при воспроизведении сопротивления или эмуляции ТС. Если выбрана 2-х проводная схема подключения, то при установке выходного значения будет учитываться сопротивление подводящих проводов.

4.1.4.4.6 Пункт меню «Ввод сопротивления проводов»

Ручной ввод сопротивления подводящих проводов. Используется, если выбрана 2-х проводная схема подключения при воспроизведении сопротивления или эмуляции ТС.

4.1.4.4.7 Пункт меню «Измерение сопротивления проводов»

Выбор данного пункта меню открывает окно для измерения сопротивления подводящих проводов. Предварительно подводящие провода должны быть отключены от калибруемого устройства и подключены к клеммам входа для измерения электрического сопротивления и сигналов ТС (Приложение Б).

Для уменьшения измерительного шума на дисплее отображается усредненное значение измеренного сопротивления подводящих проводов.

Сенсорная клавиша • запускает усреднение значений измерений заново.

Сенсорная клавиша <sup>≥</sup> открывает окно редактирования измеренного сопротивления подводящих проводов.

Сенсорная клавиша • выход без изменения значения сопротивления подводящих проводов.

Сенсорная клавиша  $\vee$  - выход с запоминанием значения сопротивления подводящих проводов.

Сопротивление подводящих проводов учитывается, если выбрана 2-х проводная схема подключения при воспроизведении сопротивления или эмуляции ТС.

4.1.4.5 Пункт меню «Дата и время»

Выбор данного пункта меню открывает окно установки даты и времени.

Дата и время могут быть установлены автоматически при подключении ИКС-1 к компьютеру и запуске управляющей программы.

4.1.4.6 Пункт меню «Калибровка сенсорного дисплея»

Выбор данного пункта меню открывает окно калибровки сенсорного дисплея. В открывшемся окне тонким (но не острым) предметом необходимо нажать на перекрестия в двух углах дисплея. Затем повторить действия для проверки. При положительном результате калибровки прибор выйдет из этого режима, а при отрицательном – попросит повторить калибровку.

4.1.4.7 Подменю «Динамик»

Подменю «Динамик» предназначено для включения или выключения встроенного динамика.

4.1.4.8 Подменю «Файлы <CSV>»

Подменю «Файлы <CSV>» предназначено для настройки «csv» файлов, которые записываются на SD-карту. Настраиваемые параметры: «Разделитель полей» и «Десятичный разделитель».

Параметры необходимо выбирать в соответствие с настройками «Excel» и «Windows».

«Разделитель полей» - символ перехода к новому столбцу в таблице. Возможные варианты: «;» и «:».

<span id="page-17-0"></span>«Десятичный разделитель» - символ, отделяющий целую часть от дробной в числах. Возможные варианты: «.» и «,».

#### **4.2 Работа с управляющей программой**

Управляющая программа предназначена для программирования ИКС-1, управления его работой, считывания результатов измерений и создания файлов с результатами измерений.

4.2.1 Установка драйвера USB

Для установки драйвера USB необходимо соединить шнуром связи ИКС-1 с ПК. Компьютер обнаружит новое устройство и попытается установить драйвер. При неудачной попытке потребуется ручная установка драйвера. Драйвер находится на компакт-диске в директории «ИКС-1\Драйвер USB». После установки драйвера на ПК появится новый виртуальный последовательный порт.

4.2.2 Установка программы

После успешной установки драйвера USB необходимо проинсталлировать программу ИКС-1. Для этого на компакт-диске в директории «ИКС-1\Программа» запустить исполнительный файл «iks1\_setup.exe». На дисплее ПК появится «Лицензионное соглашение», которое необходимо внимательно прочитать. Для дальнейшей установки программы необходимо принять условия соглашения, в противном случае установка программы прекратится.

После принятия условий лицензионного соглашения необходимо выбрать папку, в которую будет устанавливаться программа. Далее требуется ответить на несколько стандартных вопросов и в предпоследнем окне инсталлятора нажать на кнопку «Установить». Для окончания установки – нажать на кнопку «Завершить».

4.2.3 Управление программой

После запуска программы на дисплее ПК появится окно, рис. 10. Если в настройках программы выбран режим «Автоподключение» (п. 4.2.3.4), то программа в автоматическом режиме начнет поиск подключенных к ПК приборов. После завершения поиска все найденные приборы отобразятся в программе, п. 4.2.3.2. Их настройки будут считаны. Если в настройках программы режим «Автоподключение» не выбран, то после запуска программы необходимо подключить приборы в ручном режиме, п. 4.2.3.1.

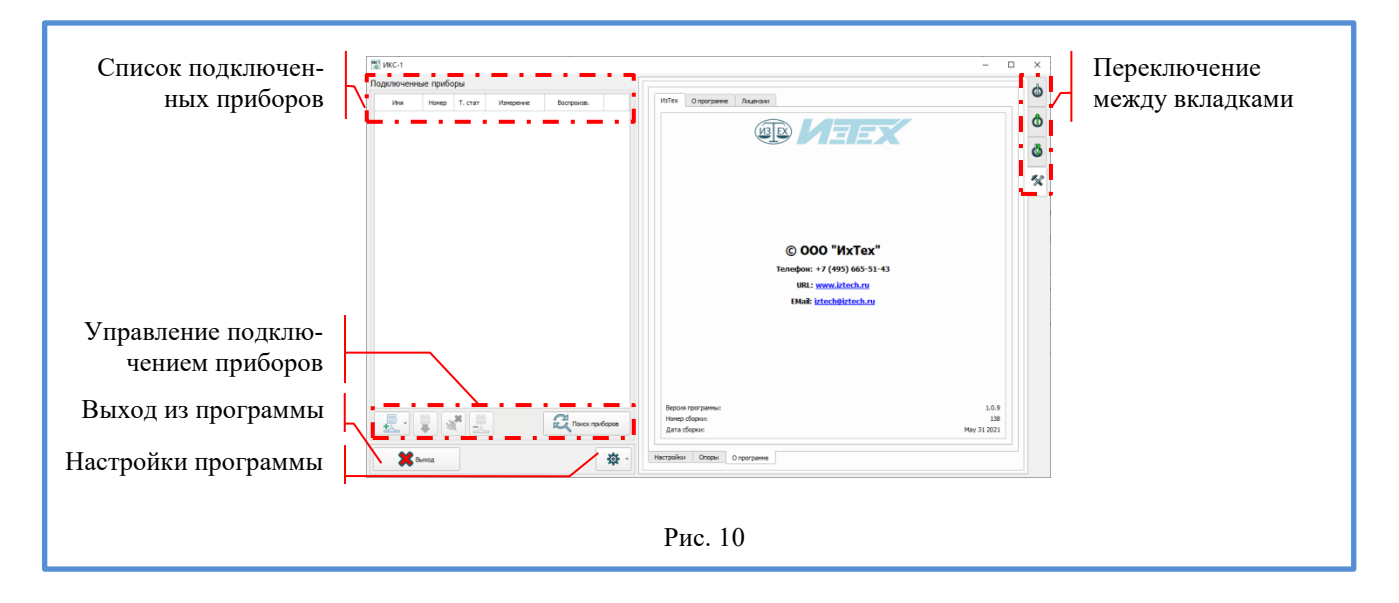

4.2.3.1 Кнопки «Управление подключением приборов», рис. 11

Подключить новый прибор к ПК можно либо при помощи кнопки «Поиск приборов», либо при помощи меню «Новое подключение».

При нажатии кнопки «Поиск приборов» программа в автоматическом режиме начнет поиск подключенных к ПК приборов. После завершения поиска все найденные приборы отобразятся в программе, п. 4.2.3.2.

К прибору также можно подключиться в ручном режиме при помощи меню «Новое подключение». После нажатия на меню требуется выбрать виртуальный порт, к которому подключен прибор. Затем прибор добавится в список приборов, но его настройки не будут автоматически загружены в программу. Пока в программу не загружены настройки прибора, многие ее функции будут недоступны (для исключения возможного повреждения прибора). Для получения настроек из прибора необходимо нажать на кнопку «Считать настройки прибора».

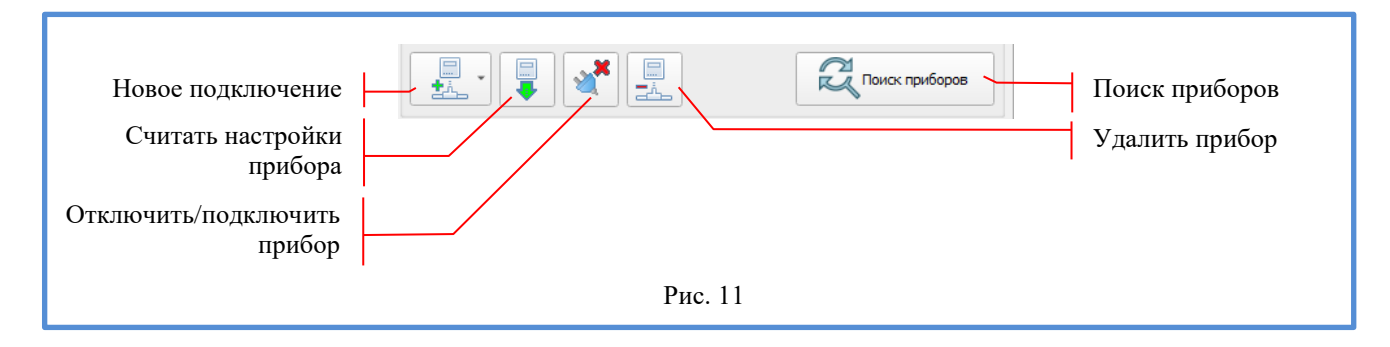

Кнопка «Отключить/подключить прибор» предназначена для временного отключения прибора от программы или ПК с освобождением виртуального порта. Первое нажатие отключает прибор, второе подключает обратно.

Кнопка «Удалить прибор» удаляет прибор из программы и освобождает виртуальный порт. Вновь подключить прибор к программе можно будет либо при помощи кнопки «Поиск приборов», либо при помощи меню «Новое подключение».

4.2.3.2 Таблица «Список подключенных приборов», рис. 12

Все найденные программой приборы отображаются в таблице «Подключенные приборы». Основной прибор выделяется голубым фоном в крайне правой ячейке строки в таблице. Выбор основного прибора осуществляется нажатием левой кнопки мышки на крайне правую ячейку в соответствующей строке.

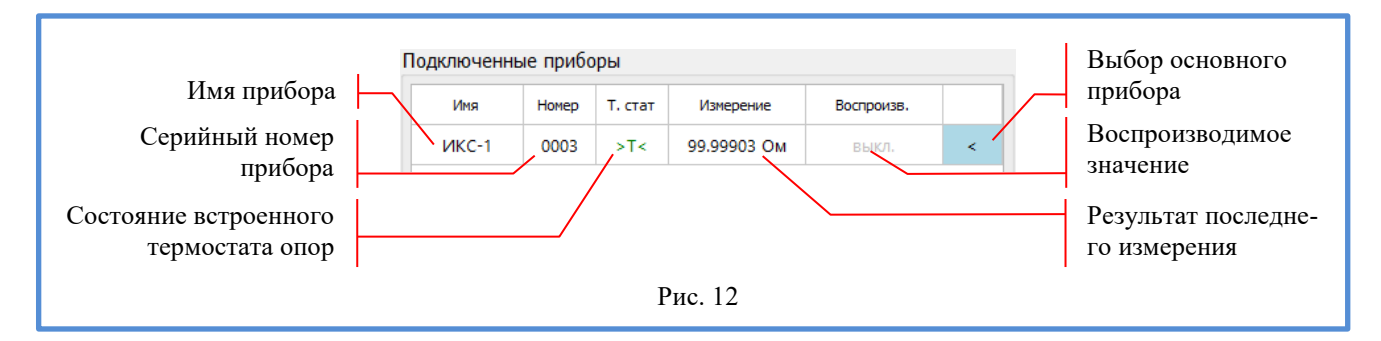

В таблице «Подключенные приборы» отображаются:

- «Имя прибора»;

- «Серийный номер прибора» (присваивается при выпуске из производства);

- «Результат последнего измерения»;

- «Воспроизводимое значение»;

- «Состояние встроенного термостата опор»:

**- >T<** - встроенный термостат опор вышел на режим (можно проводить измерения);

**- <T>** - встроенный термостат опор еще не вышел на режим.

4.2.3.3 Кнопка «Выход из программы»

Нажатие на кнопку «Выход из программы» приведет к закрытию программы и освобождению всех виртуальных портов.

4.2.3.4 Меню «Настройки программы»

Меню «Настройки программы» состоит из двух пунктов: «Автоподключение» и «Запрос при выходе».

Установленная галочка напротив пункта «Автоподключение» приведет к автоматическому поиску подключенных к ПК приборов при старте программы.

Установленная галочка напротив пункта «Запрос при выходе» приведет к появлению запроса при попытке выхода из программы.

4.2.3.5 Кнопки «Переключение между вкладками», рис. 13

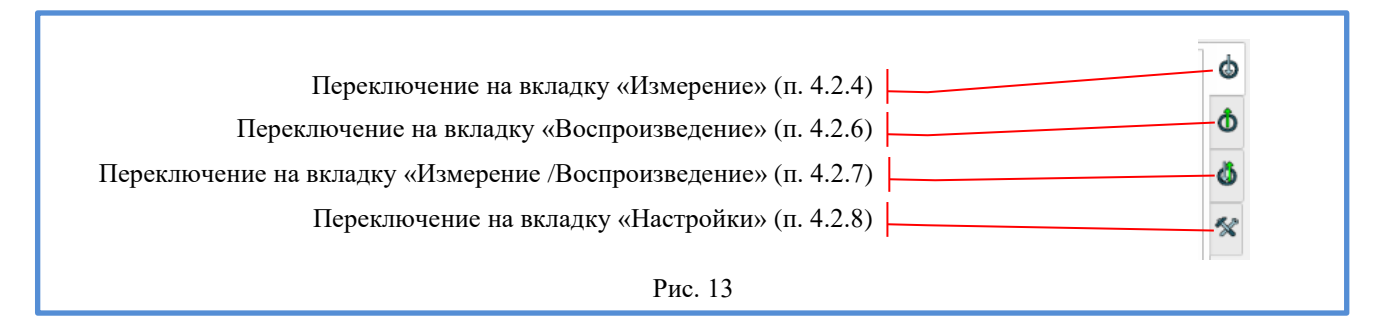

4.2.4 Вкладка «Измерение», рис. 14

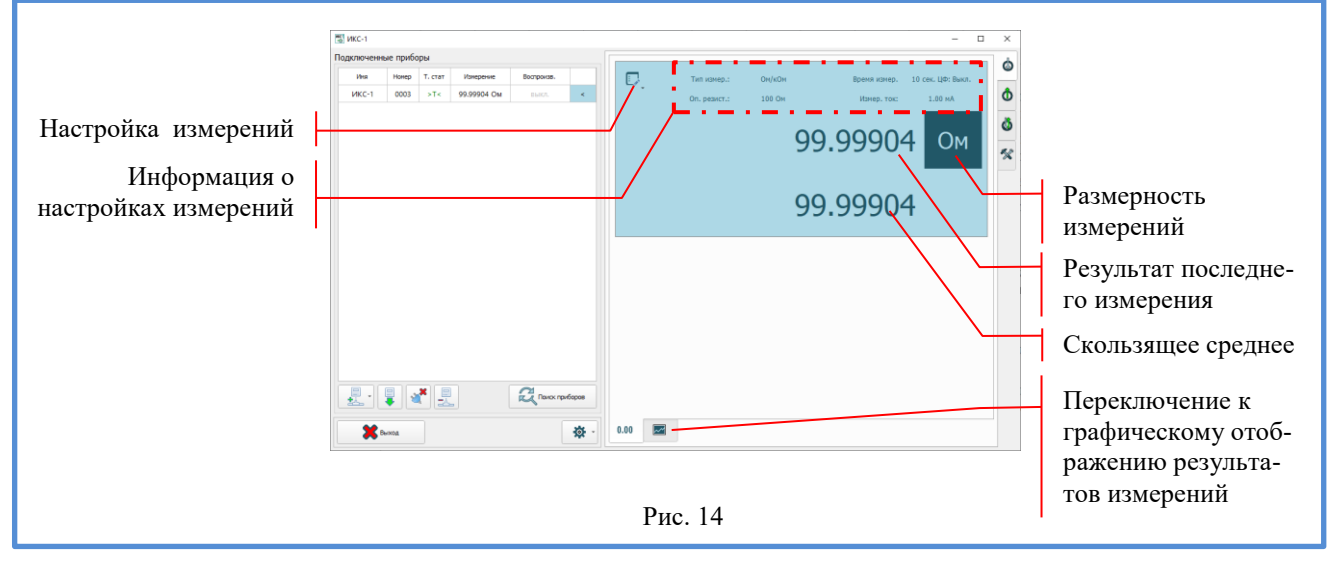

Вкладка «Измерение» предназначена для измерения электрического сопротивления или температуры при помощи внешнего термометра сопротивления (ТС).

Подключение к ИКС-1 осуществляется к клеммам входа для измерения электрического сопротивления и сигналов ТС (Приложение А).

4.2.4.1 Меню «Настройка измерений»

Меню «Настройка измерений» состоит из следующих пунктов: «Тип измерений», «Размерность», «Опорный резистор», «Измерительный ток», «Время измерений», «Цифровой фильтр» и «Округление».

Пункт меню «Тип измерений» - выбор типа измерений, п. 4.1.4.3.1.

Пункт меню «Размерность» - выбор размерности, п. 4.1.4.3.2.

Пункты меню «Опорный резистор» и «Измерительный ток» - выбор опорного резистора и измерительного тока, п. 4.1.4.3.3.

Пункт меню «Время измерений» - выбор времени одного измерения. Возможные варианты: «2,5 сек.», «5 сек.» и «10 сек.». С увеличением времени измерения уменьшается измерительный шум прибора.

Пункт меню «Цифровой фильтр» - включение/выключение цифрового фильтра. При включенном цифровом фильтре значительно уменьшается измерительный шум прибора.

Пункт меню «Округление» - количество десятичных цифр после запятой, которые выводятся на дисплее прибора и в программе.

Если выбран тип измерений «Ом/кОм», то возможные варианты: «0,1»; «0,01»; «0,001»; «0,0001»; «0,00001»; «0,000001».

Если выбран тип измерений «НСХ ТС», то возможные варианты: «0,1»; «0,01»; «0,001».

Если выбран тип измерений «ИСХ ТС», то возможные варианты: «0,1»; «0,01»; «0,001», «0,0001».

4.2.4.2 Табло «Информация о настройках измерений»

На табло выводятся данные о следующих настройках: «Тип измерений», «Время измерений», «Цифровой фильтр», «Опорный резистор» и «Измерительный ток».

4.2.4.3 Поле «Размерность измерений»

Поле «Размерность измерений» указывает на текущую размерность измерений, п. 4.1.1.1.8.

4.2.4.4 Поле «Результат последнего измерения»

В поле «Результат последнего измерения» отображается числовое значение результата последнего измерения.

4.2.4.5 Поле «Скользящее среднее»

В поле «Скользящее среднее» отображается результат, усредненный за 10 последних измерений.

4.2.4.6 Кнопка «Переключение к графическому отображению результатов измерений»

Нажатие на кнопку переключит программу к графическому отображению результатов измерений, п. 4.2.5.

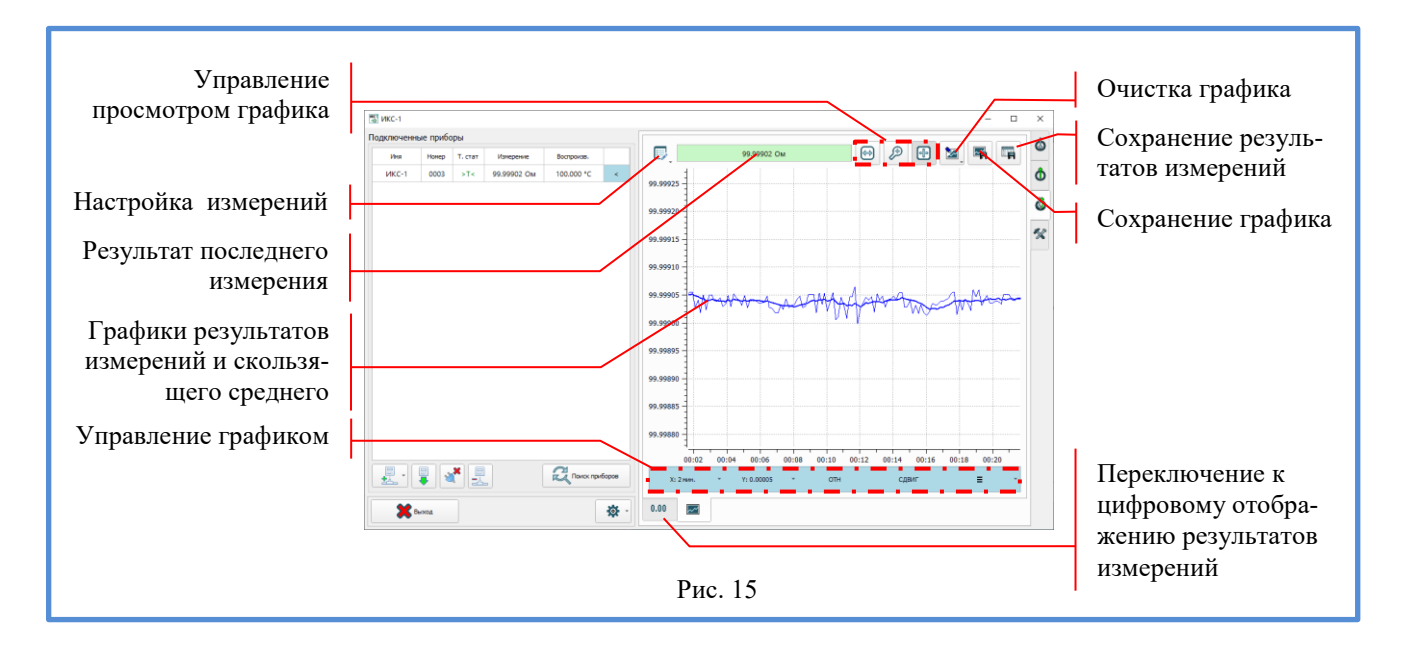

4.2.5 Графическое отображение результатов измерений, рис. 15

4.2.5.1 Панель «Управление просмотром графика»

Панель «Управление просмотром графика» показана на рис. 16.

Кнопка «Режим «ИЗМЕРЕНИЕ» включает и выключает режим «ИЗМЕРЕНИЕ» на графике.

Для проведения измерений последовательно щёлкните левой кнопкой мыши в двух произвольных точках на графике. Будет автоматически выбран режим «ИЗМЕРЕНИЕ» (если до этого он был выключен). Для первой точки программа покажет текущие значения по осям. Для второй точки будут показаны значения по осям, рассчитаны смещения относительно первой точки. Для значений на графике, вошедших в отрезок по оси X между двумя отмеченными точками, будут рассчитаны среднее значение и значение СКО, рис.17.

Кнопка «Режим «УВЕЛИЧЕНИЕ» включает и выключает режим «УВЕЛИЧЕНИЕ» на графике.

Для увеличения части графика нажмите и удерживайте левую кнопку мыши (при включенном режиме «УВЕЛИЧЕНИЕ»), выделите произвольную прямоугольную область на графике. Отпустите левую кнопку мыши. Программа увеличит выбранную часть графика.

Кнопка «Режим «СДВИГ» включает и выключает режим «СДВИГ» на графике.

Для сдвига нажмите и удерживайте правую кнопку мыши над графиком, сдвигайте указатель мыши в любую сторону, программа сдвинет график вслед за движением мыши. Будет автоматически выбран режим «СДВИГ» (если до этого он был выключен).

4.2.5.2 Меню «Настройка измерений»

Меню «Настройка измерений» полностью соответствует описанному в п. 4.2.4.1.

4.2.5.3 Поле «Результат последнего измерения»

В поле «Результат последнего измерения» отображается числовое значение результата последнего измерения.

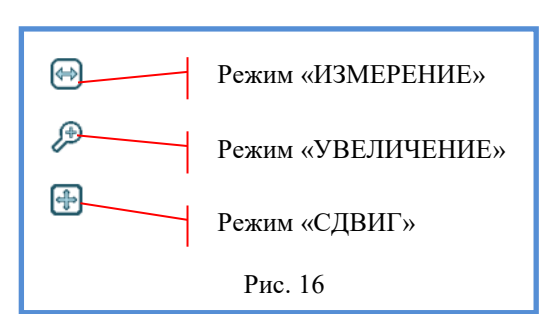

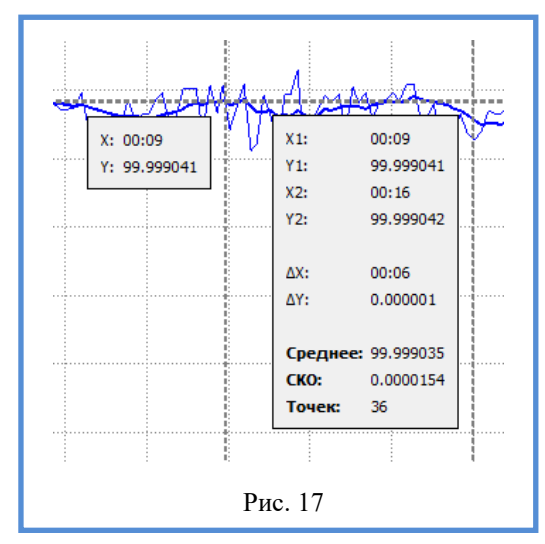

#### 4.2.5.4 Графики результатов измерений и скользящего среднего

Тонкой линией отображается график результатов измерений, толстой – график скользящего среднего (по десяти последним измерениям).

4.2.5.5 Панель «Управление графиком», рис. 18

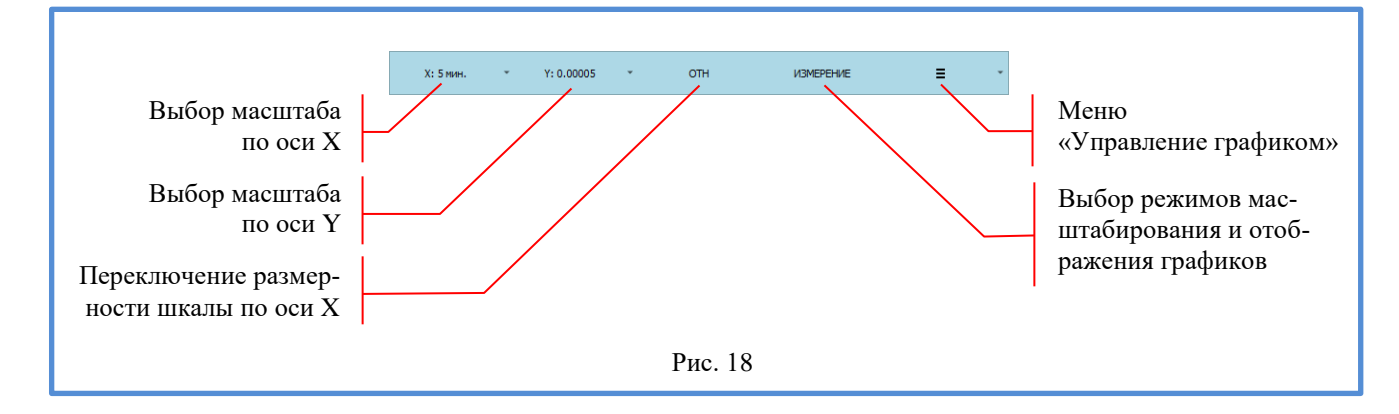

Нажатие на кнопку «выбор масштаба по оси X (или Y)» позволяет выбрать в выпадающем меню масштаб отображения результатов измерений по соответствующей оси. Текущий масштаб или режим масштабирования «Авто» отображается на самой кнопке. В случае выбора по осям X и Y режима «Авто» на кнопке «выбор режимов масштабирования и отображения графиков» появляется надпись «АВТО», и программа автоматически будет масштабировать график, чтобы он полностью умещался на дисплее. В противном случае программа переключает режим масштабирования графиков в состояние «СЛЕЖЕНИЕ» и при выходе результата измерений за область отображения – графики сдвигаются.

Нажатие на кнопку «переключение размерности шкалы по оси X» позволяет циклически изменять размерность по оси X. Доступны 3 режима отображения:

- СЕК - отображение значений по оси X в секундах с начала текущей сессии считывания результатов измерений с прибора;

- ОТН - отображение значений по оси X в формате «часы: минуты: секунды» с начала текущей сессии считывания результатов измерений с прибора;

- АБС - отображение значений по оси X в формате «часы: минуты: секунды» с абсолютной привязкой к встроенным в ПК часам.

Текст на кнопке «выбор режимов масштабирования и отображения графиков» показывает текущий режим отображения или масштабирования. Возможные значения режимов: «АВТО», «СЛЕЖЕНИЕ», «СДВИГ», «УВЕЛИЧЕНИЕ» и «ИЗМЕРЕНИЕ».

В режиме «АВТО» программа автоматически подстраивает масштабы по осям, чтобы полностью уместить график в окне программы. Нажатие на кнопку «выбор режимов масштабирования и отображения графиков» в режиме «АВТО» приведет к переходу в режим «СЛЕЖЕНИЕ» при условии, что хотя бы по одной из осей (X или Y) не выбран режим «Авто» на кнопке «выбор масштаба по оси X (или Y)».

В режиме «СЛЕЖЕНИЕ» автоматически подстраиваются начальные значения осей координат в соответствии с выбранными масштабами по осям так, чтобы отобразить на графике последнее измеренное значение основного канала. Нажатие на кнопку «выбор режимов масштабирования и отображения графиков» в режиме «СЛЕЖЕНИЕ» приведет к переходу в режим «АВТО».

Режим «СДВИГ» указывает на то, что графики были «сдвинуты» пользователем. Нажатие на кнопку «выбор режимов масштабирования и отображения графиков» в режиме «СДВИГ» приведет к переходу в режим «АВТО» или «СЛЕЖЕНИЕ».

Режим «УВЕЛИЧЕНИЕ» указывает на то, что графики были «увеличены» пользователем. Нажатие на кнопку «выбор режимов масштабирования и отображения графиков» в режиме «УВЕЛИЧЕНИЕ» приведет к переходу в режим «АВТО» или «СЛЕЖЕНИЕ».

Режим «ИЗМЕРЕНИЕ» указывает на то, что пользователь произвел «измерения» на графике. Нажатие на кнопку «выбор режимов масштабирования и отображения графиков» в режиме «ИЗМЕРЕНИЕ» приведет к переходу в режим «АВТО» или «СЛЕЖЕНИЕ».

Меню «Управление графиком» состоит из следующих пунктов: «Цвет графика», «Масштаб по оси X», «Масштаб по оси Y», «Режим масштабирования», «Размерность шкалы по оси X» и «Показывать на графике».

Пункт «Цвет графика» - вызывает окно выбора цвета графика.

Пункт «Масштаб по оси X» - выбор масштаба по оси X или режима «Авто».

Пункт «Масштаб по оси Y» - выбор масштаба по оси Y или режима «Авто».

Пункт «Режим масштабирования» - выбор режима масштабирования: «АВТО» или «СЛЕЖЕНИЕ».

Пункт «Размерность шкалы по оси X» - выбор размерности шкалы по оси X: «СЕК», «ОТН» или «АБС».

Пункт «Показывать на графике» - выбор того, что будет отображаться на графике. Возможные варианты: значения (результаты измерений) и скользящее среднее, только значения и только скользящее среднее.

4.2.5.6 Кнопка «Очистка графика»

Кнопка «Очистка графика» позволяет очистить графики либо только основного прибора, либо всех подключенных приборов.

4.2.5.7 Кнопка «Сохранение результатов измерений» в «CSV» файл

При нажатии на кнопку «Сохранение результатов измерений» программа попросит ввести: «Имя файла», «Количество знаков после запятой (округление)», «Разделитель полей», «Десятичный разделитель» и «Частоту выгрузки отсчетов». Затем необходимо нажать на кнопку «Сохранить». Программа запишет результаты измерений в выбранный «CSV» файл.

«Имя файла» - имя файла, в который будут записываться результаты измерений.

«Количество знаков после запятой (округление)» - число от 0 до 7.

«Разделитель полей» - символ перехода к следующему столбцу. Возможные варианты: «;», «Tab», «,», «пробел» и «:».

«Десятичный разделитель» - символ, отделяющий целую часть от дробной в числах. Возможные варианты: «Системный» (десятичный разделитель установленный в настройках операционной системы), «.» и «,».

«Частота выгрузки отсчетов» - число от 0 до 120, определяющее время в минутах между записями результатов в файл. Если выбран ноль, то все результаты измерений сохраняются в файл.

4.2.5.8 Кнопка «Сохранение графика»

Нажатие на кнопку «Сохранение графика» сохраняет на компьютере картинку с графиком в формате «PNG».

4.2.5.9 Кнопка «Переключение к цифровому отображению результатов измерений»

Нажатие на кнопку переключит программу к цифровому отображению результатов измерений, п. 4.2.4.

4.2.6 Вкладка «Воспроизведение», рис. 19

Вкладка «Воспроизведение» предназначена для воспроизведения электрического сопротивления, а также сигналов термометров сопротивления (ТС).

Подключение к ИКС-1 осуществляется к клеммам выхода воспроизведения электрического сопротивления и эмуляции ТС (Приложение Б).

4.2.6.1 Меню «Настройка воспроизведения»

Меню «Настройка воспроизведения» состоит из следующих пунктов: «Тип воспроизведения», «Приоритет», «Округление», «Схема» и «Перезапуск».

Пункт меню «Тип воспроизведения» - выбор типа воспроизведения, п. 4.1.4.4.1.

Пункт меню «Приоритет» - выбор времени установки значения на выходе прибора. Возможные варианты: «Точность» и «Скорость».

«Точность» - выбирает наиболее точное воспроизведение (эмулирование) величин. Увеличивается время установки значения на выходе прибора.

«Скорость» - выбирает быструю установку величин воспроизведения (эмулирования). Ухудшается точность установки значения на выходе прибора.

Пункт меню «Округление»

«Округление» - количество десятичных цифр после запятой, которые выводятся в «Списке воспроизводимых значений» и в поле «Воспроизводимое значение».

Доступно, если выбран тип воспроизведения «НСХ ТС». Возможные варианты: «0,1»; «0,01» и «0,001».

Пункт меню «Перезапуск»

Если выбрано «Перезапуск» - «Выкл.», то для точного воспроизведения электрического сопротивления или эмуляции ТС требуется в ручном режиме (п. 4.2.6.2) обновлять выходной сигнал прибора.

Если выбрано «Перезапуск» - «5 мин» или «10 мин», то программа с выбранным интервалом времени в автоматическом режиме будет обновлять выходной сигнал прибора.

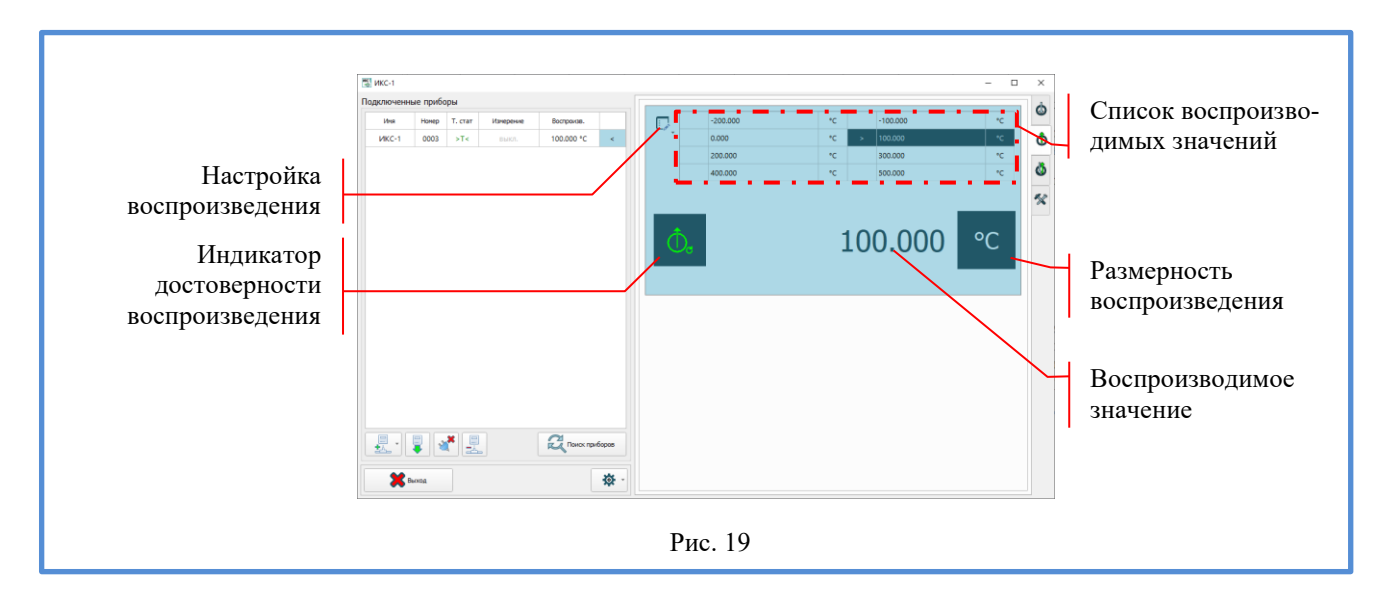

Пункт меню «Схема» подключения»

Выбор 2-х или 4-х проводной схемы подключения при воспроизведении сопротивления или эмуляции ТС. Если выбрана 2-х проводная схема подключения, то при установке выходного значения будет учитываться сопротивление подводящих проводов, которое необходимо ввести в программу (внизу выпадающего меню).

4.2.6.2 Поле «Индикатор достоверности воспроизведения»

После установки нового (или обновления старого) значения на клеммы выхода воспроизведения электрического сопротивления и эмуляции ТС «Индикатор достоверности воспроизведения» становится зеленого цвета. Это говорит о том, что выходная величина достоверна. Через пять минут «Индикатор достоверности воспроизведения» станет желтым, а еще через пять минут - красным, что говорит о возможной недостоверности выходной величины. Рекомендуется нажатием на поле «Индикатор достоверности воспроизведения» переустановить ее.

4.2.6.3 Таблица «Список воспроизводимых значений», рис. 20

ИКС-1 запоминает по восемь значений для воспроизведения электрического сопротивления и эмуляции сигналов ТС, что позволяет быстро переключаться между этими значениями.

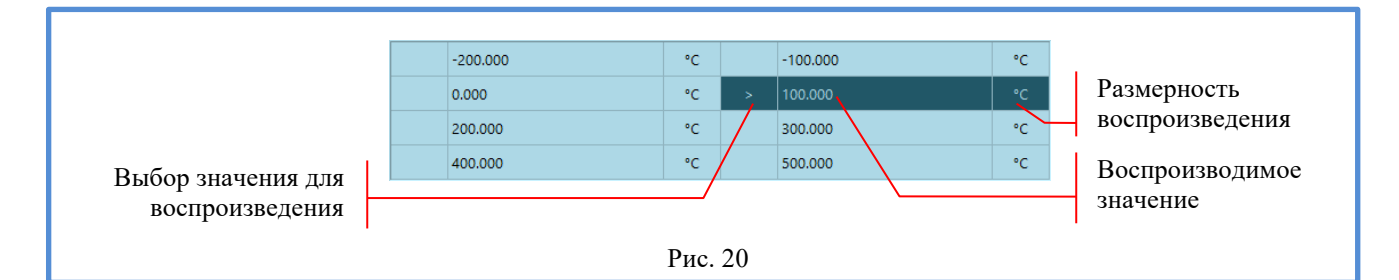

Нажатие левой кнопкой мышки на одну из ячеек «Выбор значения для воспроизведения» приведет к выбору нового значения для воспроизведения (эмуляции).

Нажатие левой кнопкой мышки на одну из ячеек «Размерность воспроизведения» приведет к выбору размерности воспроизведения.

Если выбран тип воспроизведения «Ом/кОм», то размерность воспроизведения может быть «Ом» или «Ом».

Если выбран тип воспроизведения «НСХ ТС», то размерность воспроизведения может быть «°С» или «К».

Двойное нажатие левой кнопкой мышки на одну из ячеек «Воспроизводимое значение» приведет к вводу нового числа.

4.2.6.4 Поле «Размерность воспроизведения»

Поле «Размерность воспроизведения» указывает на текущую размерность воспроизведения (эмуляции).

4.2.6.5 Поле «Воспроизводимое значение»

Поле «Воспроизводимое значение» указывает на величину сигнала воспроизведения (эмуляции).

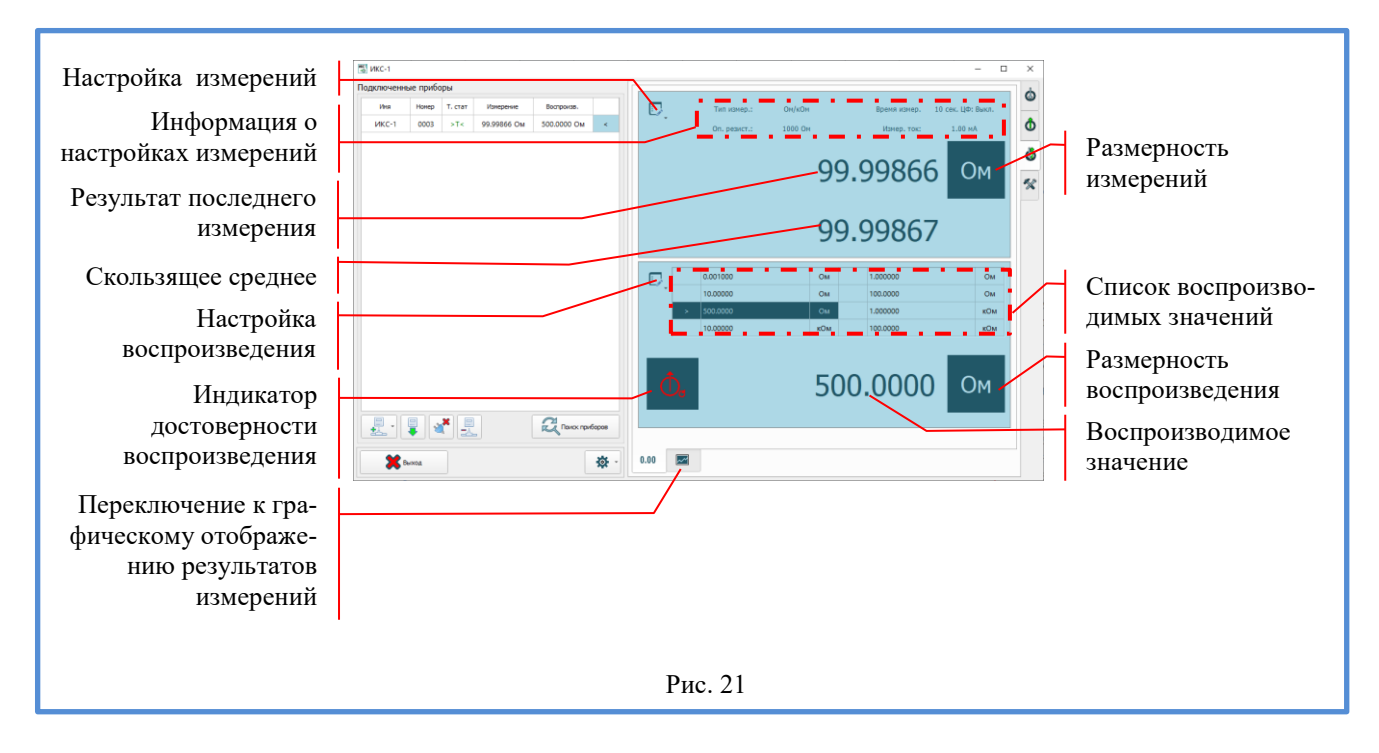

4.2.7 Вкладка «Измерение / Воспроизведение», рис. 21

Вкладка «Измерение / Воспроизведение» предназначена для одновременного измерения электрического сопротивления (температуры) и воспроизведения электрического сопротивления (эмуляции ТС).

Подключение к ИКС-1 осуществляется как к клеммам входа для измерения электрического сопротивления и сигналов ТС (Приложение А), так и к клеммам выхода воспроизведения электрического сопротивления и эмуляции ТС (Приложение Б).

Назначение всех кнопок, полей и таблиц во вкладке «Измерение / Воспроизведение» полностью аналогичны описанным в п. 4.2.4 (вкладка «Измерение») и в п. 4.2.6 (вкладка «Воспроизведение»).

4.2.8 Вкладка «Настройки»

Вкладка «Настройки» предназначена для ввода индивидуальных статических характеристик (ИСХ), редактирования опор и сохранения настроек прибора в файл и в базу данных (БД). Также на вкладке «Настройки» можно прочитать краткое описание программы, лицензионное соглашение и найти информацию о версии программы, номере и дате сборки.

Вкладка «Настройки» состоит из трех страниц: «Настройки», «Опоры» и «О программе». 4.2.8.1 Страница «Настройки», рис. 22

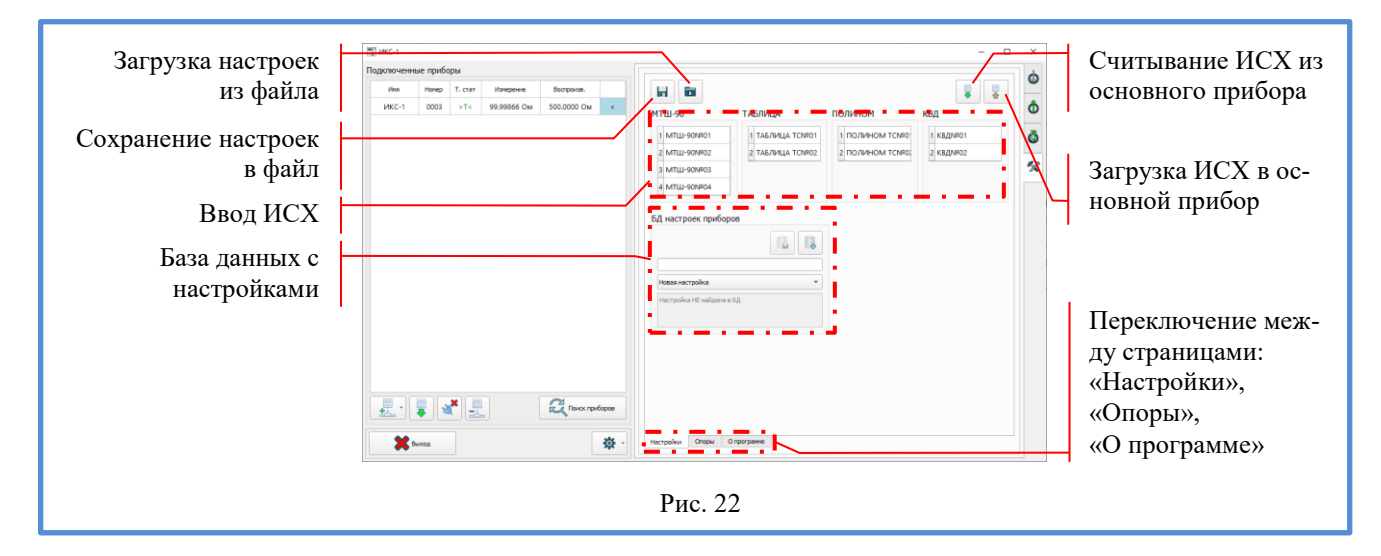

4.2.8.1.1 Кнопка «Загрузка настроек из файла»

Кнопка «Загрузка настроек из файла» позволяют считывать из файла ранее сохраненные настройки. Загружаются все настройки прибора.

4.2.8.1.2 Кнопка «Сохранение настроек в файл»

Кнопка «Сохранение настроек в файл» позволяют сохранять текущие настройки основного прибора в файл. Сохраняются все настройки прибора.

4.2.8.1.3 Поле «Ввод ИСХ»

Поле «Ввод ИСХ» предназначено для ввода индивидуальных статических характеристик термометров сопротивления. Возможные варианты: «МТШ-90», «КВД», «ПОЛИНОМ» и «ТАБЛИЦА».

«МТШ-90» - ввод статических характеристик в стандарте МТШ-90.

В прибор можно ввести данные ИСХ для четырех эталонных платиновых ТС в стандарте МТШ-90 (Приложение Г). Вводятся параметры: «ИМЯ», «Rтт», «M», «a», «b», «c», «d» и «Wал».

«Имя ИСХ» - название ИСХ, которое отображается при выборе статических характеристик.

«Rтт» - сопротивление ТС при температуре тройной точки воды (0,01 ºС).

«M» - коэффициент функции отклонения МТШ-90 для температур ниже 0,01 ºС.

«a», «b» , «с» и «d» - коэффициенты функции отклонения МТШ-90 для температур выше 0,01 ºС.

«Wал» - относительное сопротивление ТС в точке затвердевания алюминия.

Коэффициенты «Rтт», «M», «a», «b», «c», «d» и «Wал» необходимо брать из свидетельства о поверке на термометр сопротивления. Если в свидетельстве о поверке нет некоторых из коэффициентов, то их необходимо ввести равными нулю.

«КВД» - ввод статических характеристик в стандарте Каллендара-Ван Дюзена.

В прибор можно ввести данные ИСХ для двух платиновых ТС в стандарте Каллендара-Ван Дюзена (Приложение Д). Вводятся параметры: «ИМЯ», «R0», «A», «B», «C».

«Имя ИСХ» - название ИСХ, которое отображается при выборе статических характеристик.

«R0» - сопротивление ТС при 0 ºС.

«A», «B» и «C» - коэффициенты функции описания КВД.

«ПОЛИНОМ» - ввод статических характеристик в виде полинома.

В прибор можно ввести данные ИСХ для двух произвольных ТС в виде полинома 9-й степени. При этом температура для ТС рассчитывается по формуле:

 $t = \overline{C}0 + C1 \cdot R + C2 \cdot R^2 + \dots + C9 \cdot R^9$ 

где R – измеренное значение сопротивления ТС, Ом.

Вводятся параметры: «Имя ИСХ» и коэффициенты полинома С0, С1, … С9.

Если требуемая степень полинома менее 9, то старшие коэффициенты полинома необходимо ввести равными нулю.

«ТАБЛИЦА» - ввод статических характеристик в виде таблицы.

В прибор можно ввести данные ИСХ для двух произвольных ТС в виде таблицы. Вводятся параметры: «Имя ИСХ» и таблица зависимости сопротивления термометра от температуры (до 20 точек). Точки в таблице должны быть расположены в порядке возрастания температуры.

ИСХ ТС могут сохраняться для последующего использования в БД. Работа с БД аналогична описанному в п. 4.2.8.1.4. Также ИСХ ТС можно сохранять в отдельном файле.

4.2.8.1.4 Поле «База данных с настройками», рис. 23

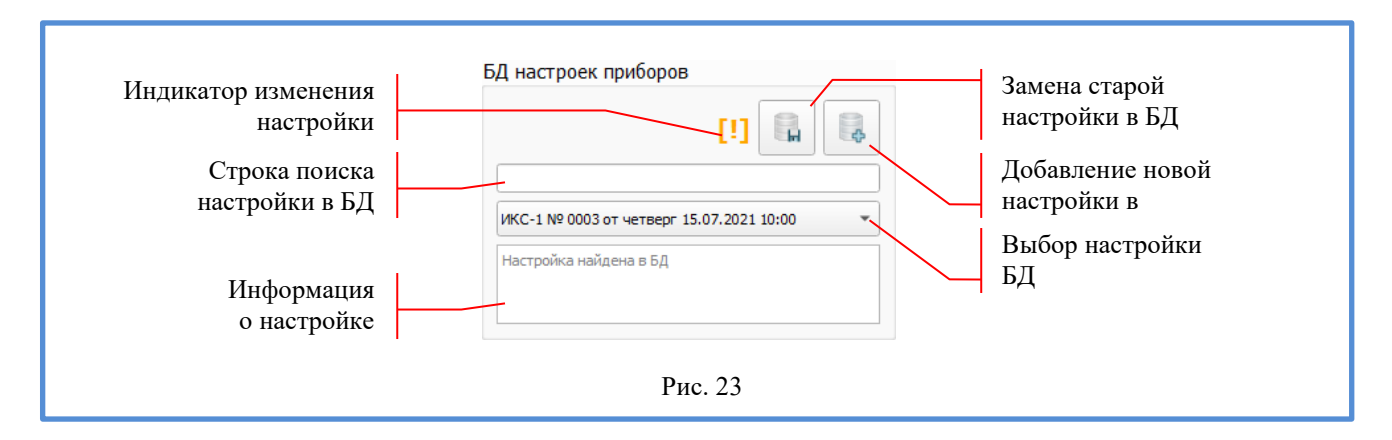

В программе реализована возможность сохранения в базу данных (БД) текущей настройки и загрузки из базы данных ранее сохраненных настроек прибора. При первом подключении прибора программа автоматически сохраняет настройки с пометкой «Заводская настройка». Это позволяет в случае необходимости вернуться к заводским настройкам прибора.

Для чтения произвольной настройки из базы данных необходимо ввести поисковый запрос (например, номер прибора) в поле «Строка поиска настройки в БД». Из выпадающего списка в поле «Выбор настройки» выбрать нужную настройку. Для загрузки настройки в прибор нажать на кнопку «Загрузка настроек в основной прибор».

Текущую настройку основного прибора можно сохранить в БД либо на место ранее считанной настройки при помощи кнопки «Замена старой настройки в БД», либо на новое место при помощи кнопки «Добавление новой настройки в БД». Для удобства дальнейшего использования настройки (перед сохранением) в поле «Информация о настройке» можно ввести текст с описанием текущей настройки.

«Индикатор изменения настройки» указывает на изменение настройки относительно выбранной в поле «Выбор настройки».

4.2.8.1.5 Кнопка «Считывание ИСХ из основного прибора»

Нажатие на кнопку «Считывание ИСХ из основного прибора» загружает текущие ИСХ из основного прибора в программу. Полученные ИСХ можно отредактировать, сохранить в файл или БД.

4.2.8.1.6 Кнопка «Загрузка ИСХ в основной прибор»

Нажатие на кнопку «Загрузка ИСХ в основной прибор» записывает ИСХ из программы в основной прибор.

4.2.8.1.7 Поле «Переключение между страницами: «Настройки», «Опоры», «О программе»

Поле «Переключение между страницами: «Настройки», «Опоры», «О программе» предназначено для переключения между страницами на вкладке «Настройки».

4.2.8.2 Страница «Опоры», рис. 24

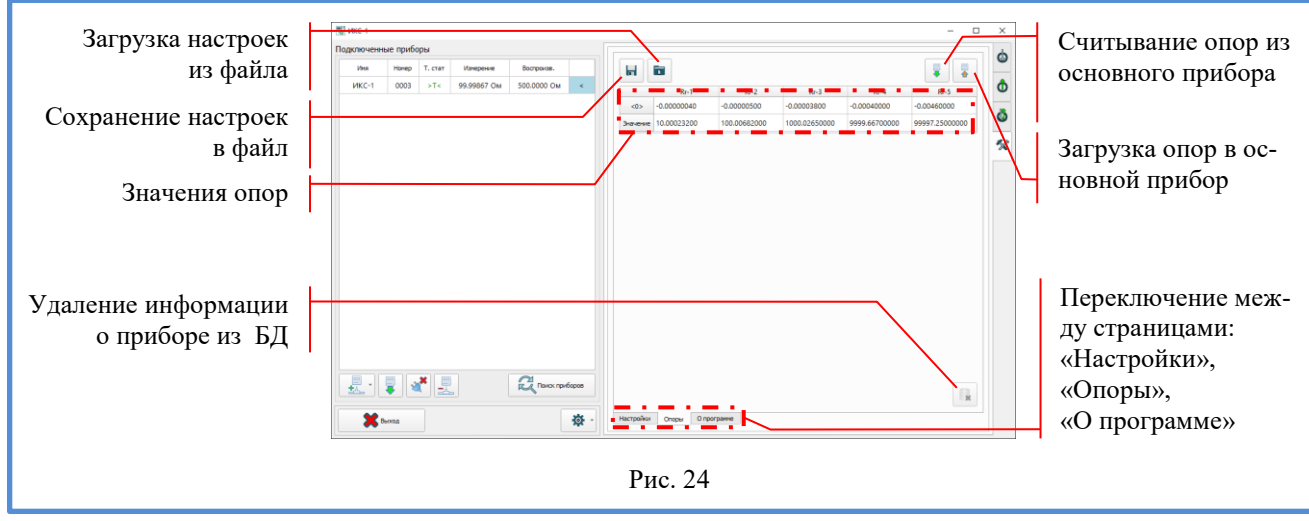

#### 4.2.8.2.1 Кнопка «Загрузка настроек из файла»

Кнопка «Загрузка настроек из файла» позволяют считывать из файла ранее сохраненные настройки. Загружаются все настройки прибора.

4.2.8.2.2 Кнопка «Сохранение настроек в файл»

Кнопка «Сохранение настроек в файл» позволяют сохранять текущие настройки основного прибора в файл. Сохраняются все настройки прибора.

4.2.8.2.3 Таблица «Значения опор»

В строке «Значение» отображаются значения встроенных опор: «Rr1»… «Rr5».

В строке «<0>» отображаются смещения «0» для каждой из опор.

Для изменения числа в одной из ячеек таблицы необходимо дважды нажать левой кнопкой мышки по соответствующей ячейке.

4.2.8.2.4 Кнопка «Считывание опор из основного прибора»

Нажатие на кнопку «Считывание опор из основного прибора» загружает текущие значения опор из основного прибора в программу.

4.2.8.2.5 Кнопка «Загрузка опор в основной прибор»

Нажатие на кнопку «Загрузка опор в основной прибор» записывает значения опор из программы в основной прибор. При попытке загрузки появится окно ввода пароля. Пароль при выпуске прибора – «0000» (четыре нуля). Пароль можно изменить перед загрузкой опор в прибор. Максимальное число символов – 8.

4.2.8.2.6 Поле «Переключение между страницами: «Настройки», «Опоры», «О программе»

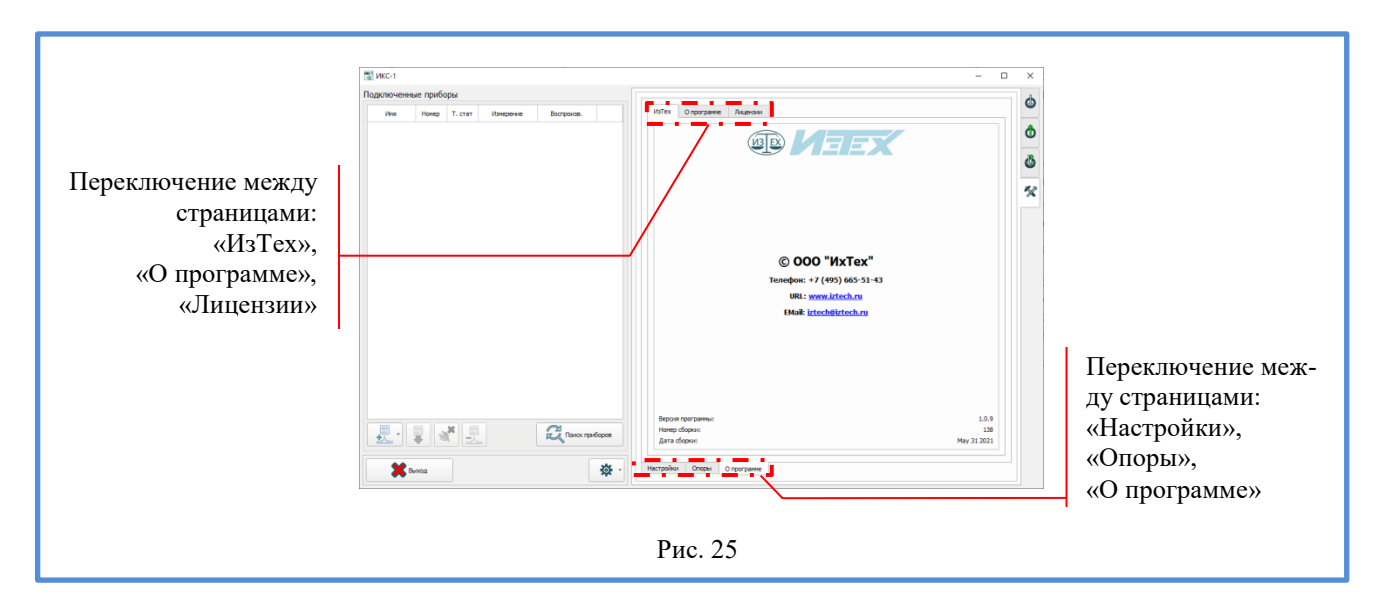

Поле «Переключение между страницами: «Настройки», «Опоры», «О программе» предназначено для переключения между страницами на вкладке «Настройки».

4.2.8.3 Страница «О программе», рис. 25

4.2.8.3.1 Поле «Переключение между страницами: «ИзТех», «О программе», «Лицензии» На странице «ИзТех» находится информация о версии программы, номере и дате сборки.

На странице «О программе» находится краткое описание программы.

На странице «Лицензии» находится лицензионное соглашение.

4.2.8.3.2 Поле «Переключение между страницами: «Настройки», «Опоры», «О программе»

Поле «Переключение между страницами: «Настройки», «Опоры», «О программе» предназначено для переключения между страницами на вкладке «Настройки».

## <span id="page-29-0"></span>**5. ТЕХНИЧЕСКОЕ ОБСЛУЖИВАНИЕ**

5.1 Техническое обслуживание

Техническое обслуживание ИКС-1 сводится к соблюдению правил эксплуатации, хранения, транспортировки, изложенных в данном описании, устранению мелких неисправностей и периодической поверке.

5.2 Профилактические работы:

- внешний осмотр;

- проверка крепления органов управления, плавности их действия и четкости фиксации;

- проверка отсутствия сколов и трещин на деталях из пластмассы;

- проверка состояния лакокрасочных покрытий;

- проверка комплектности ИКС-1 и исправностей кабелей.

5.3 Устранение мелких неисправностей

Ремонт соединительных кабелей.

Устранение неисправностей, требующих вскрытия корпуса прибора, производить на заводе-изготовителе.

5.4 Правила транспортирования и хранения

5.4.1 ИКС-1 должен транспортироваться любым видом закрытого транспорта при наличии упаковки в тару изготовителя. Крепление тары в транспортных средствах производится согласно правилам, действующим на соответствующих видах транспорта.

5.4.2 Условия транспортирования ИКС-1 должны соответствовать условиям 5 по ГОСТ 15150-69 при температуре окружающего воздуха от минус 25 до плюс 55 ºС с соблюдением мер защиты от ударов и вибраций.

5.4.3 Условия хранения ИКС-1 в транспортной таре на складе изготовителя и потребителя должны соответствовать условиям 1 по ГОСТ 15150-69.

5.4.4 Срок хранения: не более 2-х лет.

### <span id="page-29-1"></span>**6. КАЛИБРОВКА**

 $\overline{\phantom{a}}$ 

Калибровку прибора ИКС-1 рекомендуется проводить перед любыми ответственными работами, но не реже одного раза в год.

Перед началом калибровки ИКС-1 должен быть прогрет в течение одного часа и подключен к компьютеру. Термостат встроенных опор должен находиться на режиме. Все меры электрического сопротивления, применяемые при калибровке, должны быть поверены в качестве эталона 1-го разряда и термостатированы<sup>2</sup> . Меры электрического сопротивления подключаются к ИКС-1 по 4-х проводной схеме (Приложение А).

<sup>&</sup>lt;sup>2</sup> Допускается применение меры электрического сопротивления с номиналом 0,001 Ома, поверенной в качестве эталона 3-го разряда.

#### **6.1 Калибровка опорного резистора Rr-1 (10 Ом)**

<span id="page-30-0"></span>При калибровке Rr-1 используются меры электрического сопротивления, номинальные значения которых равны 0,001 Ома и 10 Ом.

При помощи клавиатуры прибора или управляющей программы установить:

- вкладку - «Измерение»;

- «Тип измерений» - «Ом/кОм»;

- «Опорный резистор» - «10 Ом»;

- «Измерительный ток» - «10.0» мА.

Задать время измерений 10 секунд с использованием цифрового фильтра.

6.1.1 Подключить меру электрического сопротивления 0,001 Ома.

Провести измерения в течение 5 минут. По графику на ПК определить среднее измеренное значение –  $R_{0.001V}$ . Рассчитать новое значение смещения нуля по формуле 1.

$$
R_{\Delta 0} = R_{\Delta 0 \, CT} + R_{0,001} - R_{0,001H} \tag{1}
$$

где

 $R_{\Lambda0}$  – новое значение смещения нуля опорного резистора, Ом;

 $R_{\text{A0 CT}}$  – старое значение смещения нуля опорного резистора, Ом;

 $R_{0,001}$  – значение меры сопротивления из свидетельства о поверке, Ом;

 $R_{0.001H}$  – среднее измеренное значение, Ом.

Ввести в прибор новое значения смещения нуля. Заново провести измерения меры электрического сопротивления 0,001 Ома в течение 5 минут. Относительная погрешность измерения значения меры электрического сопротивления не должна превышать предела допускаемой относительной погрешности прибора. В противном случае калибровку нуля необходимо переделать.

6.1.2 Подключить меру электрического сопротивления 10 Ом.

Провести измерения в течение 5 минут. По графику на ПК определить среднее измеренное значение –  $R_M$ . Рассчитать новое значение опорного резистора по формуле 2.

$$
R = R_{CT} \times R_{CB} / R_H \qquad (2)
$$

где

R – новое значение опорного резистора, Ом;

R<sub>CT</sub> – старое значение опорного резистора, Ом;

RСВ – значение меры сопротивления из свидетельства о поверке, Ом;

 $R<sub>H</sub>$  - среднее измеренное значение, Ом.

Ввести в прибор новое значения опорного резистора. Заново провести измерения подключенной меры электрического сопротивления в течение 5 минут. Относительная погрешность измерения значения меры электрического сопротивления не должна превышать предела допускаемой относительной погрешности прибора. В противном случае калибровку необходимо переделать.

#### **6.2 Калибровка опорного резистора Rr-2 (100 Ом)**

<span id="page-30-1"></span>При калибровке Rr-2 используются меры электрического сопротивления, номинальные значения которых равны 0,001 Ома и 100 Ом.

При помощи клавиатуры прибора или управляющей программы установить:

- вкладку - «Измерение»;

- «Тип измерений» - «Ом/кОм»;

- «Опорный резистор» - «100 Ом»;

- «Измерительный ток» - «4.0» мА.

Задать время измерений 10 секунд с использованием цифрового фильтра.

6.2.1 Подключить меру электрического сопротивления 0,001 Ома.

Провести измерения в течение 5 минут. По графику на ПК определить среднее измеренное значение –  $R_{0.001}$ и. Рассчитать новое значение смещения нуля по формуле 1.

Ввести в прибор новое значения смещения нуля. Заново провести измерения меры электрического сопротивления 0,001 Ома в течение 5 минут. Относительная погрешность измерения значения меры электрического сопротивления не должна превышать предела допускаемой относительной погрешности прибора. В противном случае калибровку нуля необходимо переделать.

6.2.2 Подключить меру электрического сопротивления 100 Ом.

Провести измерения в течение 5 минут. По графику на ПК определить среднее измеренное значение –  $R_M$ . Рассчитать новое значение опорного резистора по формуле 2.

Ввести в прибор новое значения опорного резистора. Заново провести измерения подключенной меры электрического сопротивления в течение 5 минут. Относительная погрешность измерения значения меры электрического сопротивления не должна превышать предела допускаемой относительной погрешности прибора. В противном случае калибровку необходимо переделать.

#### **6.3 Калибровка опорного резистора Rr-3 (1000 Ом)**

<span id="page-31-0"></span>При калибровке Rr-3 используются меры электрического сопротивления, номинальные значения которых равны 0,001 Ома и 1000 Ом.

При помощи клавиатуры прибора или управляющей программы установить:

- вкладку - «Измерение»;

- «Тип измерений» - «Ом/кОм»;

- «Опорный резистор» - «1000 Ом»;

- «Измерительный ток» - «1.0» мА.

Задать время измерений 10 секунд с использованием цифрового фильтра.

6.3.1 Подключить меру электрического сопротивления 0,001 Ома.

Провести измерения в течение 5 минут. По графику на ПК определить среднее измеренное значение –  $R_{0.001}$ и. Рассчитать новое значение смещения нуля по формуле 1.

Ввести в прибор новое значения смещения нуля. Заново провести измерения меры электрического сопротивления 0,001 Ома в течение 5 минут. Относительная погрешность измерения значения меры электрического сопротивления не должна превышать предела допускаемой относительной погрешности прибора. В противном случае калибровку нуля необходимо переделать.

6.3.2 Подключить меру электрического сопротивления 1000 Ом.

Провести измерения в течение 5 минут. По графику на ПК определить среднее измеренное значение –  $R_M$ . Рассчитать новое значение опорного резистора по формуле 2.

Ввести в прибор новое значения опорного резистора. Заново провести измерения подключенной меры электрического сопротивления в течение 5 минут. Относительная погрешность измерения значения меры электрического сопротивления не должна превышать предела допускаемой относительной погрешности прибора. В противном случае калибровку необходимо переделать.

#### **6.4 Калибровка опорного резистора Rr-4 (10 кОм)**

<span id="page-31-1"></span>При калибровке Rr-4 используются меры электрического сопротивления, номинальные значения которых равны 1 Ом и 10 кОм.

При помощи клавиатуры прибора или управляющей программы установить:

- вкладку - «Измерение»;

- «Тип измерений» - «Ом/кОм»;

- «Опорный резистор» - «10 кОм»;

- «Измерительный ток» - «0.1» мА.

Задать время измерений 10 секунд с использованием цифрового фильтра.

6.4.1 Подключить меру электрического сопротивления 1 Ом.

Провести измерения в течение 5 минут. По графику на ПК определить среднее измеренное значение –  $R_{1.0M}$ . Рассчитать новое значение смещения нуля по формуле 3.

$$
R_{\Delta 0} = R_{\Delta 0 \, CT} + R_{1,0} - 1000^* R_{1,0H}
$$
 (3),

где

 $R_{\Lambda0}$  – новое значение смещения нуля опорного резистора, Ом;

 $R_{\Delta 0 \text{ CT}}$  – старое значение смещения нуля опорного резистора, Ом;

 $R_{1,0}$  – значение меры сопротивления из свидетельства о поверке, Ом;

R1,0И – среднее измеренное значение, кОм.

Ввести в прибор новое значения смещения нуля. Заново провести измерения меры электрического сопротивления 1 Ом в течение 5 минут. Относительная погрешность измерения значения меры электрического сопротивления не должна превышать предела допускаемой относительной погрешности прибора. В противном случае калибровку нуля необходимо переделать.

6.4.2 Подключить меру электрического сопротивления 10 кОм.

Провести измерения в течение 5 минут. По графику на ПК определить среднее измеренное значение –  $R_M$ . Рассчитать новое значение опорного резистора по формуле 4.

$$
R = 0.001^* R_{CT} \times R_{CB} / R_H
$$
 (4),

где

R – новое значение опорного резистора, Ом;

 $R_{CT}$  – старое значение опорного резистора, Ом;

 $R_{CB}$  – значение меры сопротивления из свидетельства о поверке, Ом;

 $R<sub>U</sub>$  - среднее измеренное значение, кОм.

Ввести в прибор новое значения опорного резистора. Заново провести измерения подключенной меры электрического сопротивления в течение 5 минут. Относительная погрешность измерения значения меры электрического сопротивления не должна превышать предела допускаемой относительной погрешности прибора. В противном случае калибровку необходимо переделать.

#### **6.5 Калибровка опорного резистора Rr-5 (100 кОм)**

<span id="page-32-0"></span>При калибровке Rr-4 используются меры электрического сопротивления, номинальные значения которых равны 1 Ом и 100 кОм.

При помощи клавиатуры прибора или управляющей программы установить:

- вкладку - «Измерение»;

- «Тип измерений» - «Ом/кОм»;

- «Опорный резистор» - «100 кОм»;

- «Измерительный ток» - «0.01» мА.

Задать время измерений 10 секунд с использованием цифрового фильтра.

6.5.1 Подключить меру электрического сопротивления 1 Ом.

Провести измерения в течение 5 минут. По графику на ПК определить среднее измеренное значение –  $R_{1,0H}$ . Рассчитать новое значение смещения нуля по формуле 3.

Ввести в прибор новое значения смещения нуля. Заново провести измерения меры электрического сопротивления 1 Ом в течение 5 минут. Относительная погрешность измерения значения меры электрического сопротивления не должна превышать предела допускаемой относительной погрешности прибора. В противном случае калибровку нуля необходимо переделать.

6.5.2 Подключить меру электрического сопротивления 100 кОм.

Провести измерения в течение 5 минут. По графику на ПК определить среднее измеренное значение –  $R_M$ . Рассчитать новое значение опорного резистора по формуле 4.

Ввести в прибор новое значения опорного резистора. Заново провести измерения подключенной меры электрического сопротивления в течение 5 минут. Относительная погрешность измерения значения меры электрического сопротивления не должна превышать предела допускае-

мой относительной погрешности прибора. В противном случае калибровку необходимо переделать.

## <span id="page-33-0"></span>**7. МЕТОДИКА ПОВЕРКИ**

7.1 Поверка калибратора осуществляется по документу МП 2411-XXXX-2021 «ГСИ. Измерители-калибраторы сопротивления прецизионные ИКС-1. Методика поверки», утвержденному ФГУП «ВНИИМ им. Д. И. Менделеева» XX.XX.2021 г.

7.2 Межповерочный интервал - 1 год.

## <span id="page-33-1"></span>**8. ГАРАНТИИ ИЗГОТОВИТЕЛЯ**

8.1 Изготовитель гарантирует соответствие ИКС-1 требованиям технических условий при соблюдении потребителем правил транспортирования, хранения и эксплуатации.

8.2 Гарантийный срок эксплуатации устанавливается 12 месяцев со дня ввода ИКС-1 в эксплуатацию. Гарантийный срок хранения – 6 месяцев с момента изготовления ИКС-1.

# <span id="page-33-2"></span>**9. СВИДЕТЕЛЬСТВО О ПРИЕМКЕ**

ИКС-1, заводской № , изготовлен и принят в соответствии с техническими условиями ТУ 4381-184-56835627-2021 и признан пригодным для эксплуатации.

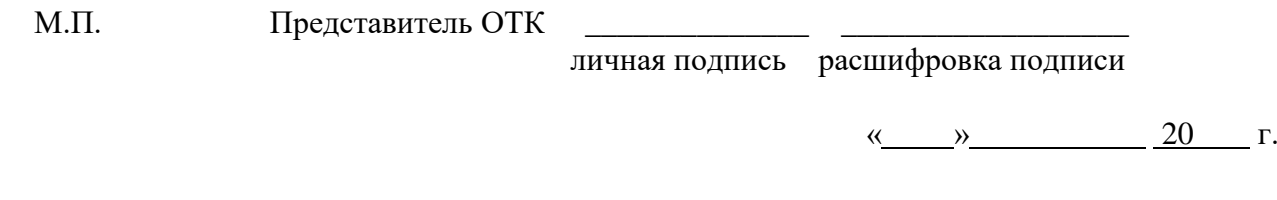

## <span id="page-33-3"></span>**10. СВИДЕТЕЛЬСТВО ОБ УПАКОВКЕ**

ИКС-1, заводской № , упакован ООО «ИзТех» согласно требованиям ТУ 4381-184-56835627-2021.

Дата упаковки « $\longrightarrow$  20 г.

Упаковку произвел

личная подпись расшифровка подписи

# <span id="page-33-4"></span>**11. СВЕДЕНИЯ О РЕКЛАМАЦИЯХ**

В случае потери ИКС-1 работоспособности или снижении показателей, установленных в технических условиях, при условии соблюдения требований раздела «Гарантии изготовителя», потребитель оформляет рекламационный акт в установленном порядке и направляет его по адресу:

# <span id="page-34-0"></span>**12. ЛИСТ УЧЕТА НАРАБОТКИ**

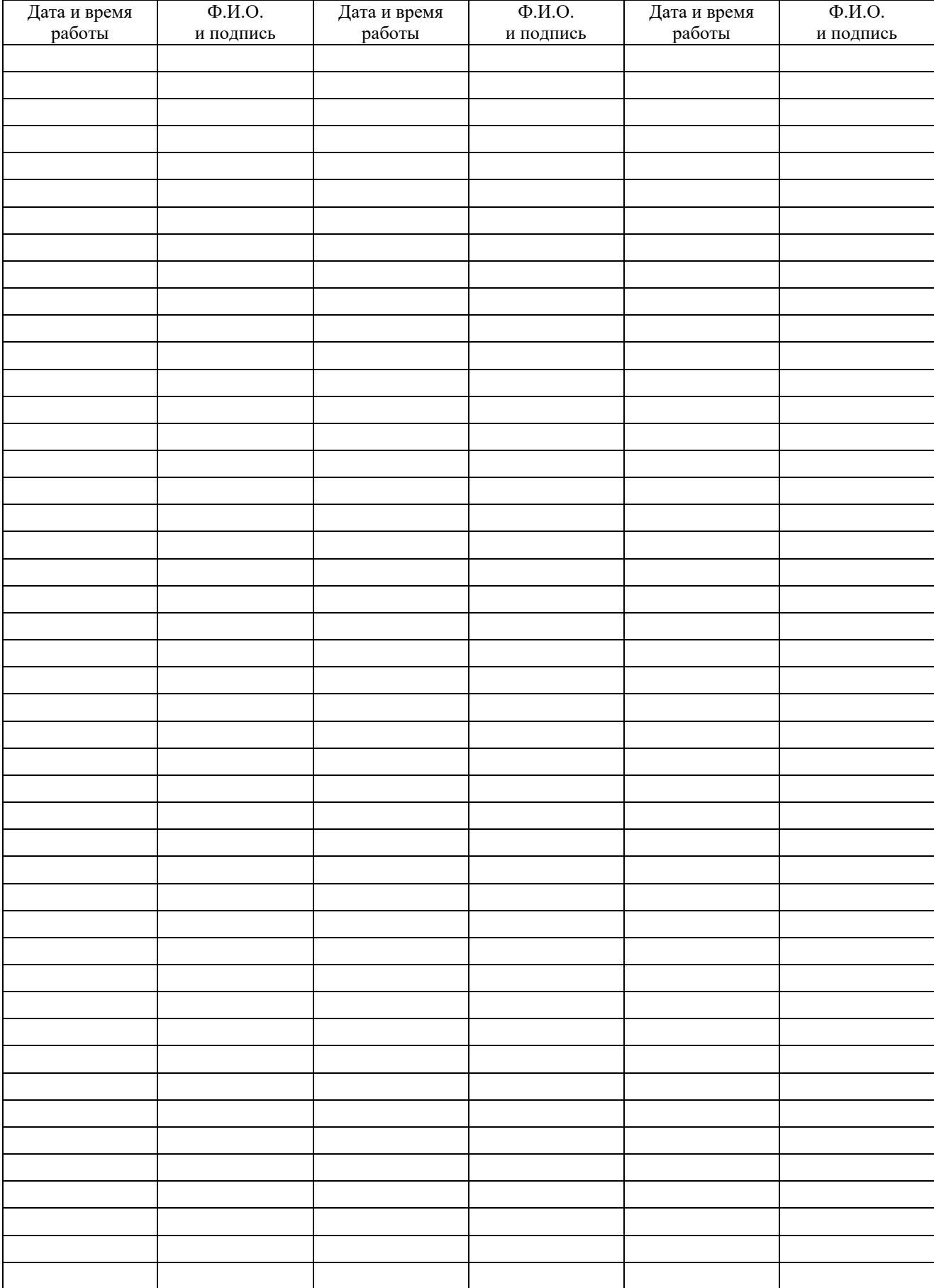

### <span id="page-35-1"></span><span id="page-35-0"></span>**ПРИЛОЖЕНИЯ**

#### **Приложение А (схема подключения МЭС и ТС к клеммам входа)**

Меры электрического сопротивления (МЭС) и термометры сопротивления (ТС) подключаются к ИКС-1 по 4-х проводной схеме соединения, рис. П1.

Подключение осуществляется к клеммам входа для измерения электрического сопротивления и сигналов ТС. Для уменьшения наводок рекомендуется использовать 4-х жильный экранированный кабель.

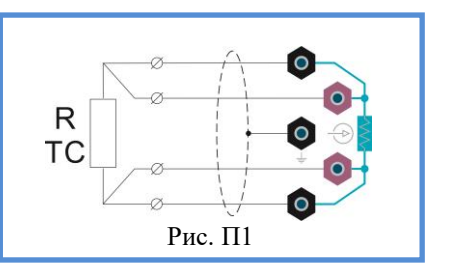

#### **Приложение Б (схемы подключения к клеммам выхода)**

<span id="page-35-2"></span>Поверяемые (калибруемые) приборы подключаются к ИКС-1 по 2-х, 3-х и 4-х проводным схемам соединения: рис. П2, рис. П3 и рис. П4 соответственно.

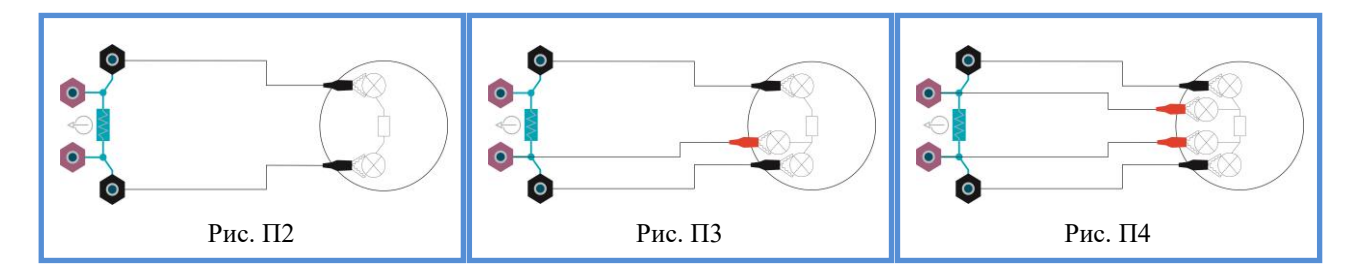

При использовании 3-х проводной схемы соединения в настройках рекомендуется выбирать 4-х проводную схему соединения, так как приборы, использующие 3-х проводную схему соединения, должны автоматически компенсировать сопротивление подводящих проводов. При использовании 2-х проводной схемы соединения необходимо ввести в прибор или измерить сопротивление подводящих проводов. Выбор схемы соединения описан в п. п. 4.1.4.4.5-

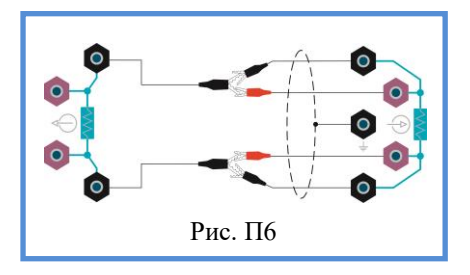

<span id="page-35-3"></span>4.1.4.4.7. Схема для измерения подводящих проводов показана на рис. П6.

#### **Приложение В (Редактирование числовых и буквенных параметров)**

При редактировании имен, названий и других текстовых строк появляется виртуальная клавиатура, показанная на рис. П7. При редактировании чисел появляется виртуальная клавиатура, показанная на рис. П8.

Редактирование может осуществляться как при помощи сенсорного дисплея, так и при помощи ручек управления. Вращение верхней ручки управления - перемещение курсора по редактируемой строке (числу) и по некоторым кнопкам («Выход без изменений», «Очистка поля редактирования», «Удаление символа», «Ввод»). Нажатие на верхнюю ручку управления - подтверждение действия выбранной кнопки. Вращение нижней ручки управления - выбор символа в месте положения курсора. Быстрое нажатие на нижнюю ручку управления сдвиг курсора на одну позицию вправо. Длительное нажатие на нижнюю ручку управления очистка поля редактирования.

«Поле редактирования» - поле отображения вводимого текста. При нажатии на кнопку с символом (буквой или цифрой) символ отобразится сверху над курсором, заменяя символ, который был на этом месте ранее. При этом курсор сдвинется вправо.

«Перемещение курсора влево» - сдвигает курсор на одну позицию влево.

«Перемещение курсора вправо» - сдвигает курсор на одну позицию вправо.

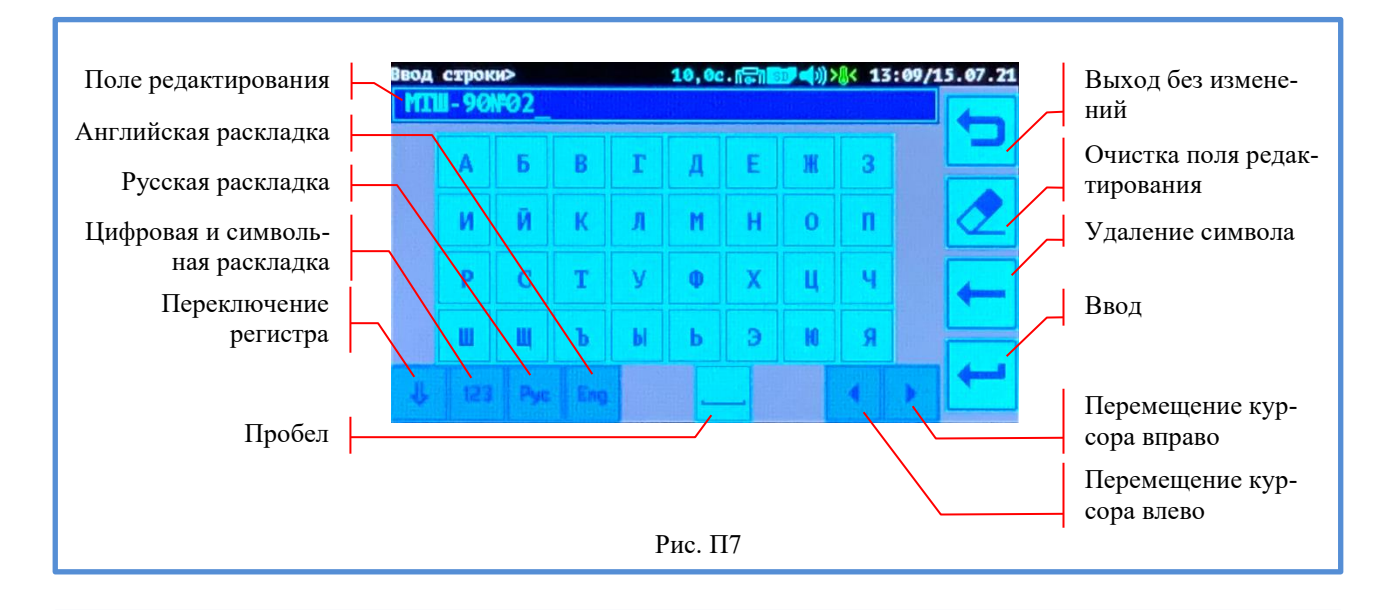

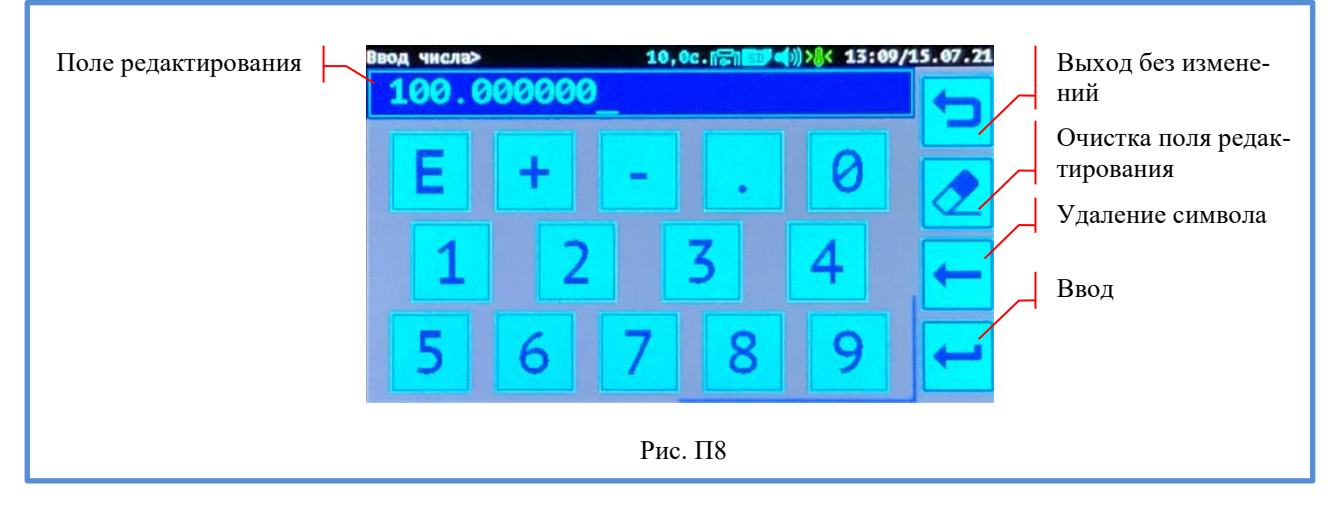

«Выход без изменений» - закрывает виртуальную клавиатуру без изменения редактируемого текста.

«Очистка поля редактирования» - стирает ранее введенный текст и перемещает курсор на первую позицию.

«Английская раскладка», «Русская раскладка», «Цифровая и символьная раскладка» переключает раскладки виртуальной клавиатуры.

«Переключение регистра» - переключает с прописных букв на строчные и обратно.

«Удаление символа» - стирает символ перед курсором и сдвигает курсор на одну позицию влево.

«Ввод» - закрывает виртуальную клавиатуру с вводом набранного текста.

«Пробел» - символ пробела.

При вводе чисел в экспоненциальной форме применяется английский символ «E». Например: -1.23456E-12 соответствует числу -1,23456•10-12 .

#### **Приложение Г (МТШ-90)**

<span id="page-36-0"></span>А.1 Градуировочная характеристика ТС должна быть определена в виде функции отклонения  $\Delta W(T)$  относительного сопротивления термометра  $W(T)$  от стандартной функции МТШ-90 Wr(T):

$$
\Delta W(T) = W(T) - W_r(T).
$$

Вид функции отклонения для различных диапазонов температур указан в таблице П.1.

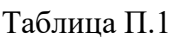

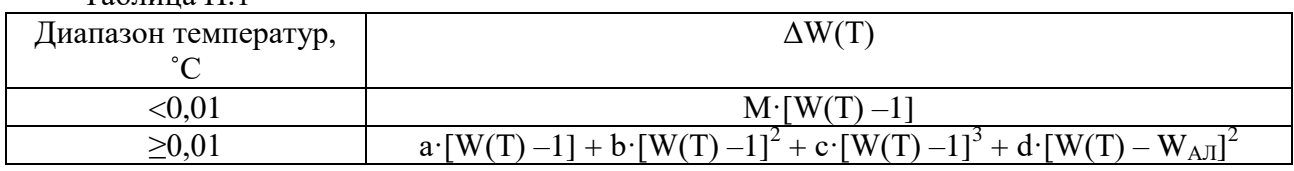

А.2 Вычисление температуры по градуировочной характеристике термометра

По результату измерения сопротивления термометра R(T) при температуре T прибор рассчитывает:

$$
W(T)=R(T)\mathbin{/} R_{TT}\,,
$$

где W(T) - относительное сопротивление термометра при температуре T;

R(T) - сопротивление термометра при температуре T, Ом;

T - измеряемая температура, К;

R<sub>TT</sub> - сопротивление термометра в тройной точке воды, Ом.

По формулам таблицы П.1 определяет  $\Delta W(T)$ , а затем рассчитывает  $W_r(T)$  по формуле:

$$
W_r(T)=W(T) - \Delta W(T).
$$

Далее рассчитывает температуру T по формулам:

$$
T = 273,16 \cdot \left[ B_0 + \sum_{i=1}^{15} B_i \cdot \left( \frac{W_r(T)^{1/6} - 0.65}{0.35} \right)^i \right], \text{ input W(T) < 1};
$$
\n
$$
T = 273,15 + D_0 + \sum_{i=1}^{9} D_i \cdot \left( \frac{W_r(T) - 2.64}{1.64} \right)^i, \text{ input W(T) \ge 1}.
$$

Значения коэффициентов Вi, Di приведены в таблице П.2.  $T_2$ блица П.2

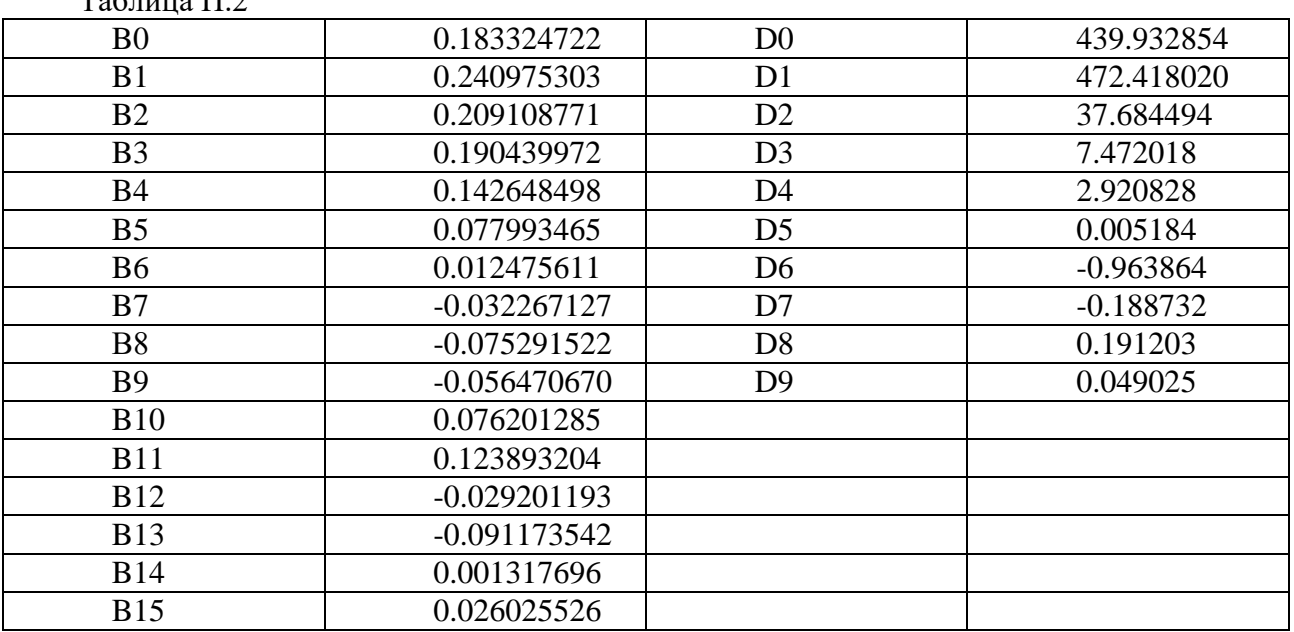

При необходимости рассчитанную температуру T переводит в °C по формуле:

где t – искомая температура в °C.

### <span id="page-38-0"></span>**Приложение Д (Описание Каллендара-Ван Дюзена)**

Формулы зависимости сопротивления платинового ТС от температуры имеют вид:

$$
R_t = R_0 \cdot [1 + A \cdot t + B \cdot t^2 + C \cdot (t - 100) \cdot t^3], \text{ при } t < 0 \text{ °C};
$$
\n
$$
R_t = R_0 \cdot [1 + A \cdot t + B \cdot t^2], \text{ при } t \ge 0 \text{ °C};
$$

где  $R_t$  – сопротивление ТС при температуре t, Ом; R<sup>0</sup> - сопротивление ТС при температуре 0 °C, Ом;  $t$  – температура, °C; A, B, C - коэффициенты функции описания КВД.